# eBMIS User Manual

# Table of Contents

| 2.1. Administration       5         2.1.1. Country       5         2.1.1.1. Search Country Records       6         2.1.1.2. Edit Country Record Inactive       7         2.1.1.3. Make Country Record Inactive       7         2.1.1.4. New Country       7         2.1.2.1. New Role       8         2.1.2.2. View and Edit Roles       8         3. Indentation Management       5         3.1. Health Facilities Activities       10         3.1.1. Indent Submission       10         3.1.2. View Indentation List       13         3.2. DHO Activities       14         3.2.1. Indentation Review       15         3.2.2. New Indentation Submission       17         3.3.3. HCDD Activities       15         3.3.1. Approve Indentations       20         3.3.2. Finalize Indents       22         3.3.3. BOQ Generation       23         4. Procurement Management       25         4.1. MSPD Activities       25         4.1.1. Generate Tender BoQ       25         4.1.2. Upload Quotation of the Selected Suppliers       27         4.1.3. Update Purchase Order       28         5.1.1. Purchase Order       28         5.1.1. Purchase Order       26                                                                                                    | <i>1</i> . | Login   | In                               | 4     |
|----------------------------------------------------------------------------------------------------|------------|---------|----------------------------------|-------|
| 2.1.1.1.       Country       5         2.1.1.2.       Edit Country Records       6         2.1.1.3.       Make Country Record Inactive       7         2.1.1.4.       New Country       7         2.1.2.1.       New Role       8         2.1.2.1.       New Role       8         2.1.2.1.       New Role       8         2.1.2.1.       New Role       8         3.1.       Health Facilities Activities       10         3.1.       Indentation Submission       10         3.1.1.       Indent Submission       11         3.2.1.       Indentation Review       12         3.2.1.       Indentation Review       15         3.2.1.       Indentation Submission       17         3.3.1.       Approve Indentations Usbmission       17         3.3.1.       Approve Indentations       12         3.3.1.       Approve Indentations       12         3.3.1.       Approve Indentations       12         3.3.1.       Approve Indentations       12         3.3.1.       Approve Indentations       12         3.3.1.       Approve Indentations       12         3.3.1.       Approve Indentations       12 </th <th>2.</th> <th>Admin</th> <th>nistrator</th> <th>5</th>                                                                                                    | 2.         | Admin   | nistrator                        | 5     |
| 2.1.1.1.       Country       5         2.1.1.2.       Edit Country Records       6         2.1.1.3.       Make Country Record Inactive       7         2.1.1.4.       New Country       7         2.1.2.1.       New Role       8         2.1.2.1.       New Role       8         2.1.2.1.       New Role       8         2.1.2.1.       New Role       8         3.1.       Health Facilities Activities       10         3.1.       Indentation Submission       10         3.1.1.       Indent Submission       11         3.2.1.       Indentation Review       12         3.2.1.       Indentation Review       15         3.2.1.       Indentation Submission       17         3.3.1.       Approve Indentations Usbmission       17         3.3.1.       Approve Indentations       12         3.3.1.       Approve Indentations       12         3.3.1.       Approve Indentations       12         3.3.1.       Approve Indentations       12         3.3.1.       Approve Indentations       12         3.3.1.       Approve Indentations       12         3.3.1.       Approve Indentations       12 </th <th>2</th> <th>2.1. Ac</th> <th>dministration</th> <th>5</th>                                                                                                    | 2          | 2.1. Ac | dministration                    | 5     |
| 2.1.1.1.       Search Country Records       6         2.1.1.2.       Edit Country Record Inactive       7         2.1.1.3.       Make Country       7         2.1.1.4.       New Country       7         2.1.2.1.       Roles       8         2.1.2.2.       View and Edit Roles       8         3. Indentation Management       5         3.1.       Health Facilities Activities       10         3.1.       Indentation Submission       10         3.1.2.       View Indentation List       13         3.2.       DHO Activities       14         3.2.1.       Indentation Review       15         3.2.2.       New Indentation Submission       17         3.3.1.       Approve Indentations       26         3.3.2.       Finalize Indents       25         3.3.3.       BOQ Generation       22         4. Procurement Management       25         4.1.       MSPD Activities       25         4.1.1.       Generate Tender BoQ       25         4.1.2.       Upload Quotation of the Selected Suppliers       27         4.1.3.       Update Purchase Order       28         5.1.       MSDD Activities       36     <                                                                                                    |            |         |                                  |       |
| 2.1.1.2. Edit Country Records   2.1.1.3. Make Country Record Inactive   7.                                                                                                    |            |         |                                  |       |
| 2.1.1.3. Make Country Record Inactive       7         2.1.1.4. New Country       7         2.1.2. Roles       8         2.1.2.1. New Role       6         2.1.2.2. View and Edit Roles       8         3. Indentation Management       5         3.1. Health Facilities Activities       10         3.1.1. Indent Submission       10         3.1.2. View Indentation List       13         3.2. DHO Activities       14         3.2.1. Indentation Review       15         3.2.2. New Indentation Submission       17         3.3. HCDD Activities       19         3.3.1. Approve Indentations       20         3.3.2. Finalize Indents       22         3.3.3. BOQ Generation       22         4. Procurement Management       25         4.1. MSPD Activities       25         4.1.1. Generate Tender BoQ       25         4.1.2. Upload Quotation of the Selected Suppliers       27         4.1.3. Update Purchase Order       28         5.1. MSDD Activities       30         5.1.1. View Purchase Order       28         5.1.1. Purchase Order Details       31         5.1.1. Purchase Order Details       31         5.1.2. Generate GRN       32                                                                                                    |            | 2.1.1.  | .2. Edit Country Records         | <br>6 |
| 2.1.1.4. New Country   2.1.2. Roles   8   8   8   2.1.2.1. New Role   8   2.1.2.2. View and Edit Roles   8   2.1.2.2. View and Edit Roles   8   2.1.2.2. View and Edit Roles   5   3.1. Health Facilities Activities   3.1. Health Facilities Activities   3.1. Indent Submission   10   3.1.2. View Indentation List   13   3.2. DHO Activities   14   3.2.1. Indentation Review   15   3.2.2. New Indentation Submission   17   3.3. HCDD Activities   19   3.2.2. New Indentations Submission   17   3.3. HCDD Activities   19   3.3.1. Approve Indentations   3.3.2. Finalize Indents   3.3.3. BOQ Generation   22   3.3.3. BOQ Generation   23   4. Procurement Management   25   4.1.1. Generate Tender BoQ   25   4.1.2. Upload Quotation of the Selected Suppliers   27   4.1.3. Update Purchase Order   28   4.1.4. Cancel Purchase Order   28   4.1.4. Cancel Purchase Order   28   5.1.1.1. Purchase Order   28   5.1.1.2. Generate GRN Details   31   5.1.1.3. Intact Issue   31   5.1.1.3. Intact Issue   31   5.1.1.3. Intact Issue   31   5.1.2. Generate GRN   32   6.1.2. Landing Page   36   6.1.2. Landing Page   36   6 |            | 2.1.1.  | .3. Make Country Record Inactive |       |
| 2.1.2.1.   New Role                                                                                                    |            | 2.1.1.  |                                  |       |
| 2.1.2.1. New Role       5         2.1.2.2. View and Edit Roles       6         3. Indentation Management       5         3.1. Health Facilities Activities       10         3.1.1. Indent Submission       1         3.1.2. View Indentation List       13         3.2. DHO Activities       14         3.2.1. Indentation Review       15         3.2.2. New Indentation Submission       17         3.3. HCDD Activities       19         3.3.1. Approve Indentations       20         3.3.2. Finalize Indents       27         3.3.3. BOQ Generation       23         4. Procurement Management       25         4.1. MSPD Activities       25         4.1.1. Generate Tender BoQ       25         4.1.2. Upload Quotation of the Selected Suppliers       27         4.1.3. Update Purchase Order       28         4.1.4. Cancel Purchase Order       28         5.1. MSDD Activities       30         5.1.1. View Purchase Order       30         5.1.1.1. Purchase Order Details       31         5.1.2. Generate GRN       33         6. Bio Medical Asset Inventory       36         6.1. Health Facilities       36         6.1.1. Login Page       36 </td <td></td> <td>2.1.2.</td> <td></td> <td></td>                                                                                                    |            | 2.1.2.  |                                  |       |
| 2.1.2.2. View and Edit Roles   5.8                                                                                                    |            | 2.1.2   |                                  |       |
| 3.1. Health Facilities Activities       10         3.1.1. Indent Submission       10         3.1.2. View Indentation List       13         3.2. DHO Activities       15         3.2.1. Indentation Review       15         3.2.2. New Indentation Submission       17         3.3. HCDD Activities       19         3.3.1. Approve Indentations       20         3.3.2. Finalize Indents       22         3.3.3. BOQ Generation       23         4. Procurement Management       25         4.1. MSPD Activities       25         4.1.1. Generate Tender BoQ       25         4.1.2. Upload Quotation of the Selected Suppliers       27         4.1.3. Update Purchase Order       28         4.1.4. Cancel Purchase Order       28         5. Distribution       30         5.1.1. View Purchase Order       30         5.1.1.1. Purchase Order Details       31         5.1.1.2. Pre-GRN Details       33         5.1.1.3. Intact Issue       31         5.1.2. Generate GRN       32         6. Bio Medical Asset Inventory       36         6.1. Health Facilities       36         6.1.1. Login Page       36         6.1.2. Landing Page       36    <                                                                                                    |            | 2.1.2.  |                                  |       |
| 3.1.1.       Indent Submission       10         3.1.2.       View Indentation List       13         3.2.       DHO Activities       14         3.2.1.       Indentation Review       15         3.2.2.       New Indentation Submission       17         3.3.       HCDD Activities       19         3.3.1.       Approve Indentations       20         3.3.2.       Finalize Indents       22         3.3.3.       BOQ Generation       23         4. Procurement Management       25         4.1.       MSPD Activities       25         4.1.1.       Generate Tender BoQ       25         4.1.2.       Upload Quotation of the Selected Suppliers       27         4.1.3.       Update Purchase Order       26         4.1.4.       Cancel Purchase Order       26         5. Distribution       36         5.1.       NSDD Activities       30         5.1.1.       View Purchase Order Details       31         5.1.1.2.       Pre-GRN Details       31         5.1.1.3.       Intact Issue       31         5.1.2.       Generate GRN       32         6. Bio Medical Asset Inventory       36         6.1.<                                                                                                    | <i>3</i> . | Indent  | tation Management                | 9     |
| 3.1.2. View Indentation List       13         3.2. DHO Activities       15         3.2.1. Indentation Review       15         3.2.2. New Indentation Submission       17         3.3. HCDD Activities       19         3.3.1. Approve Indentations       20         3.3.2. Finalize Indents       22         3.3.3. BOQ Generation       23         4. Procurement Management       25         4.1. MSPD Activities       25         4.1.1. Generate Tender BoQ       25         4.1.2. Upload Quotation of the Selected Suppliers       27         4.1.3. Update Purchase Order       28         4.1.4. Cancel Purchase Order       28         5. Distribution       30         5.1. MSDD Activities       30         5.1.1. View Purchase Order       30         5.1.1.1. Purchase Order Details       31         5.1.1.2. Pre-GRN Details       33         5.1.1.3. Intact Issue       31         5.1.2. Generate GRN       32         6. Bio Medical Asset Inventory       36         6.1. Health Facilities       36         6.1.1. Login Page       36         6.1.2. Landing Page       36                                                                                                    | 3          | 3.1. He | ealth Facilities Activities      | 10    |
| 3.1.2. View Indentation List       13         3.2. DHO Activities       15         3.2.1. Indentation Review       15         3.2.2. New Indentation Submission       17         3.3. HCDD Activities       19         3.3.1. Approve Indentations       20         3.3.2. Finalize Indents       22         3.3.3. BOQ Generation       23         4. Procurement Management       25         4.1. MSPD Activities       25         4.1.1. Generate Tender BoQ       25         4.1.2. Upload Quotation of the Selected Suppliers       27         4.1.3. Update Purchase Order       28         4.1.4. Cancel Purchase Order       28         5. Distribution       30         5.1. MSDD Activities       30         5.1.1. View Purchase Order       30         5.1.1.1. Purchase Order Details       31         5.1.1.2. Pre-GRN Details       33         5.1.1.3. Intact Issue       31         5.1.2. Generate GRN       32         6. Bio Medical Asset Inventory       36         6.1. Health Facilities       36         6.1.1. Login Page       36         6.1.2. Landing Page       36                                                                                                    |            | 3.1.1.  | Indent Submission                | 10    |
| 3.2.1. Indentation Review       15         3.2.2. New Indentation Submission       17         3.3. HCDD Activities       19         3.3.1. Approve Indentations       20         3.3.2. Finalize Indents       22         3.3.3. BOQ Generation       23         4. Procurement Management       25         4.1. MSPD Activities       25         4.1.1. Generate Tender BoQ       25         4.1.2. Upload Quotation of the Selected Suppliers       27         4.1.3. Update Purchase Order       28         4.1.4. Cancel Purchase Order       28         5. Distribution       36         5.1. MSDD Activities       30         5.1.1. View Purchase Order Details       31         5.1.1.2. Pre-GRN Details       33         5.1.2. Generate GRN       32         6. Bio Medical Asset Inventory       36         6.1. Health Facilities       36         6.1.1. Login Page       36         6.1.2. Landing Page       36                                                                                                    |            | 3.1.2.  | View Indentation List            | 13    |
| 3.2.1. Indentation Review       15         3.2.2. New Indentation Submission       17         3.3. HCDD Activities       19         3.3.1. Approve Indentations       20         3.3.2. Finalize Indents       22         3.3.3. BOQ Generation       23         4. Procurement Management       25         4.1. MSPD Activities       25         4.1.1. Generate Tender BoQ       25         4.1.2. Upload Quotation of the Selected Suppliers       27         4.1.3. Update Purchase Order       28         4.1.4. Cancel Purchase Order       28         5. Distribution       36         5.1. MSDD Activities       30         5.1.1. View Purchase Order Details       31         5.1.1.2. Pre-GRN Details       33         5.1.2. Generate GRN       32         6. Bio Medical Asset Inventory       36         6.1. Health Facilities       36         6.1.1. Login Page       36         6.1.2. Landing Page       36                                                                                                    | 3          | 3.2. DI | HO Activities                    | 14    |
| 3.2.2.       New Indentation Submission       17         3.3.       HCDD Activities       19         3.3.1.       Approve Indentations       20         3.3.2.       Finalize Indents       22         3.3.3.       BOQ Generation       23         4. Procurement Management       25         4.1.       MSPD Activities       25         4.1.1.       Generate Tender BoQ       25         4.1.2.       Upload Quotation of the Selected Suppliers       27         4.1.3.       Update Purchase Order       26         4.1.4.       Cancel Purchase Order       26         5. Distribution       30         5.1.       MSDD Activities       30         5.1.1.       View Purchase Order       30         5.1.1.1.       Purchase Order Details       31         5.1.1.2.       Pre-GRN Details       31         5.1.2.       Generate GRN       32         6. Bio Medical Asset Inventory       36         6.1.1.       Login Page       36         6.1.2.       Landing Page       36                                                                                                    |            | 321     | Indentation Review               | =     |
| 3.3.1. Approve Indentations       26         3.3.2. Finalize Indents       22         3.3.3. BOQ Generation       23         4. Procurement Management       25         4.1. MSPD Activities       25         4.1.1. Generate Tender BoQ       25         4.1.2. Upload Quotation of the Selected Suppliers       27         4.1.3. Update Purchase Order       28         4.1.4. Cancel Purchase Order       28         5. Distribution       30         5.1. MSDD Activities       30         5.1.1. View Purchase Order Details       31         5.1.1.1. Purchase Order Details       33         5.1.1.2. Pre-GRN Details       33         5.1.1.3. Intact Issue       31         5.1.2. Generate GRN       32         6. Bio Medical Asset Inventory       36         6.1. Health Facilities       36         6.1.1. Login Page       36         6.1.2. Landing Page       36                                                                                                    |            | 3.2.2.  |                                  |       |
| 3.3.1. Approve Indentations       26         3.3.2. Finalize Indents       22         3.3.3. BOQ Generation       23         4. Procurement Management       25         4.1. MSPD Activities       25         4.1.1. Generate Tender BoQ       25         4.1.2. Upload Quotation of the Selected Suppliers       27         4.1.3. Update Purchase Order       28         4.1.4. Cancel Purchase Order       28         5. Distribution       30         5.1. MSDD Activities       30         5.1.1. View Purchase Order Details       31         5.1.1.1. Purchase Order Details       33         5.1.1.2. Pre-GRN Details       33         5.1.1.3. Intact Issue       31         5.1.2. Generate GRN       32         6. Bio Medical Asset Inventory       36         6.1. Health Facilities       36         6.1.1. Login Page       36         6.1.2. Landing Page       36                                                                                                    | 3          | 3.3. H  | CDD Activities                   | 19    |
| 3.3.2. Finalize Indents       22         3.3.3. BOQ Generation       23         4. Procurement Management       25         4.1. MSPD Activities       25         4.1.1. Generate Tender BoQ       25         4.1.2. Upload Quotation of the Selected Suppliers       27         4.1.3. Update Purchase Order       28         4.1.4. Cancel Purchase Order       28         5. Distribution       30         5.1. MSDD Activities       30         5.1.1. View Purchase Order Details       31         5.1.1.1. Purchase Order Details       31         5.1.1.2. Pre-GRN Details       31         5.1.2. Generate GRN       32         6. Bio Medical Asset Inventory       36         6.1. Health Facilities       36         6.1.1. Login Page       36         6.1.2. Landing Page       36                                                                                                    |            |         |                                  |       |
| 3.3.3. BOQ Generation                                                                                                    |            | 3.3.2.  | Finalize Indents                 |       |
| 4. Procurement Management       25         4.1. MSPD Activities       25         4.1.1. Generate Tender BoQ       25         4.1.2. Upload Quotation of the Selected Suppliers       27         4.1.3. Update Purchase Order       28         4.1.4. Cancel Purchase Order       28         5. Distribution       30         5.1. MSDD Activities       30         5.1.1. View Purchase Order       30         5.1.1.1. Purchase Order Details       31         5.1.1.2. Pre-GRN Details       31         5.1.2. Generate GRN       32         6. Bio Medical Asset Inventory       36         6.1. Health Facilities       36         6.1.1. Login Page       36         6.1.2. Landing Page       36                                                                                                    |            | 3.3.3.  | BOQ Generation                   | 23    |
| 4.1.1. Generate Tender BoQ       25         4.1.2. Upload Quotation of the Selected Suppliers       27         4.1.3. Update Purchase Order       28         4.1.4. Cancel Purchase Order       28         5. Distribution       30         5.1. MSDD Activities       30         5.1.1. View Purchase Order       30         5.1.1.1. Purchase Order Details       31         5.1.1.2. Pre-GRN Details       31         5.1.1.3. Intact Issue       31         5.1.2. Generate GRN       32         6. Bio Medical Asset Inventory       36         6.1. Health Facilities       36         6.1.1. Login Page       36         6.1.2. Landing Page       36                                                                                                    | <i>4</i> . | Procui  |                                  |       |
| 4.1.1. Generate Tender BoQ       25         4.1.2. Upload Quotation of the Selected Suppliers       27         4.1.3. Update Purchase Order       28         4.1.4. Cancel Purchase Order       28         5. Distribution       30         5.1. MSDD Activities       30         5.1.1. View Purchase Order       30         5.1.1.1. Purchase Order Details       31         5.1.1.2. Pre-GRN Details       31         5.1.1.3. Intact Issue       31         5.1.2. Generate GRN       32         6. Bio Medical Asset Inventory       36         6.1. Health Facilities       36         6.1.1. Login Page       36         6.1.2. Landing Page       36                                                                                                    | 4          | l.1. M  | ISPD Activities                  | 25    |
| 4.1.2.       Upload Quotation of the Selected Suppliers       27         4.1.3.       Update Purchase Order       28         4.1.4.       Cancel Purchase Order       28         5. Distribution       30         5.1.       MSDD Activities       30         5.1.1.       View Purchase Order       30         5.1.1.1.       Purchase Order Details       31         5.1.1.2.       Pre-GRN Details       31         5.1.1.3.       Intact Issue       31         5.1.2.       Generate GRN       32         6. Bio Medical Asset Inventory       36         6.1.       Health Facilities       36         6.1.1.       Login Page       36         6.1.2.       Landing Page       36                                                                                                    |            |         |                                  |       |
| 4.1.3. Update Purchase Order       28         4.1.4. Cancel Purchase Order       28         5. Distribution       30         5.1. MSDD Activities       30         5.1.1. View Purchase Order       30         5.1.1.1. Purchase Order Details       31         5.1.1.2. Pre-GRN Details       31         5.1.1.3. Intact Issue       31         5.1.2. Generate GRN       32         6. Bio Medical Asset Inventory       36         6.1. Health Facilities       36         6.1.1. Login Page       36         6.1.2. Landing Page       36                                                                                                    |            | 4.1.2.  |                                  |       |
| 4.1.4. Cancel Purchase Order       28         5. Distribution       30         5.1. MSDD Activities       30         5.1.1. View Purchase Order       30         5.1.1.1. Purchase Order Details       31         5.1.1.2. Pre-GRN Details       31         5.1.1.3. Intact Issue       31         5.1.2. Generate GRN       32         6. Bio Medical Asset Inventory       36         6.1. Health Facilities       36         6.1.1. Login Page       36         6.1.2. Landing Page       36                                                                                                    |            | 4.1.3.  |                                  |       |
| 5.1. MSDD Activities       30         5.1.1. View Purchase Order       30         5.1.1.1. Purchase Order Details       31         5.1.1.2. Pre-GRN Details       31         5.1.1.3. Intact Issue       31         5.1.2. Generate GRN       32         6. Bio Medical Asset Inventory       36         6.1. Health Facilities       36         6.1.1. Login Page       36         6.1.2. Landing Page       36                                                                                                    |            | 4.1.4.  |                                  |       |
| 5.1.1. View Purchase Order       30         5.1.1.1. Purchase Order Details       31         5.1.1.2. Pre-GRN Details       31         5.1.1.3. Intact Issue       31         5.1.2. Generate GRN       32         6. Bio Medical Asset Inventory       36         6.1. Health Facilities       36         6.1.1. Login Page       36         6.1.2. Landing Page       36                                                                                                    | <i>5</i> . | Distrib | bution                           | 30    |
| 5.1.1. View Purchase Order       30         5.1.1.1. Purchase Order Details       31         5.1.1.2. Pre-GRN Details       31         5.1.1.3. Intact Issue       31         5.1.2. Generate GRN       32         6. Bio Medical Asset Inventory       36         6.1. Health Facilities       36         6.1.1. Login Page       36         6.1.2. Landing Page       36                                                                                                    | 5          | 5.1. M  | ISDD Activities                  | 30    |
| 5.1.1.1. Purchase Order Details       31         5.1.1.2. Pre-GRN Details       31         5.1.1.3. Intact Issue       31         5.1.2. Generate GRN       32         6. Bio Medical Asset Inventory       36         6.1. Health Facilities       36         6.1.1. Login Page       36         6.1.2. Landing Page       36                                                                                                    |            |         | View Purchase Order              | 30    |
| 5.1.1.3. Intact Issue       31         5.1.2. Generate GRN       32         6. Bio Medical Asset Inventory       36         6.1. Health Facilities       36         6.1.1. Login Page       36         6.1.2. Landing Page       36                                                                                                    |            | 5.1.1   |                                  |       |
| 5.1.1.3. Intact Issue       31         5.1.2. Generate GRN       32         6. Bio Medical Asset Inventory       36         6.1. Health Facilities       36         6.1.1. Login Page       36         6.1.2. Landing Page       36                                                                                                    |            | 5.1.1   | .2. Pre-GRN Details              | 31    |
| 5.1.2. Generate GRN       32         6. Bio Medical Asset Inventory       36         6.1. Health Facilities       36         6.1.1. Login Page       36         6.1.2. Landing Page       36                                                                                                    |            | 5.1.1   |                                  |       |
| 6.1. Health Facilities       36         6.1.1. Login Page       36         6.1.2. Landing Page       36                                                                                                    |            | 5.1.2.  | Generate GRN                     | 32    |
| 6.1.1.       Login Page       36         6.1.2.       Landing Page       36                                                                                                    | 6.         | Віо Ме  | edical Asset Inventory           | 36    |
| 6.1.1.       Login Page       36         6.1.2.       Landing Page       36                                                                                                    | 6          | 5.1. He | ealth Facilities                 | 36    |
| 6.1.2. Landing Page                                                                                                    |            |         |                                  |       |
| 6.1.3. Menu Option 37                                                                                                    |            | 6.1.2.  |                                  |       |
| •                                                                                                    |            | 6.1.3.  | Menu Option                      | 37    |
| 6.1.4. Dashboard                                                                                                    |            | 6.1.4.  | Dashboard                        | 37    |
|                                                                                                    |            | 6.1.5.  |                                  |       |
| 6.1.6. View Indentation39                                                                                                    |            | 6.1.6.  | View Indentation                 | 39    |

| 6.1.7.  | View DO                                                             | 40     |
|---------|---------------------------------------------------------------------|--------|
| 6.1.8.  | Purchase Order View                                                 | 41     |
| 6.1.9.  | Failure Reporting                                                   | 41     |
| 6.1.10. | Service Execution Record                                            | 44     |
| 6.1.11. | Log Book                                                            | 45     |
| 6.1.12. | Spare Parts Requisition                                             | 46     |
| 6.1.13. | Items Requisition                                                   |        |
| 6.1.14. | Items Receipt                                                       | 48     |
| 6.1.15. | Item Return                                                         | 48     |
| 6.2. BN | 1ED Features                                                        | 49     |
| 6.2.1.  | Login Page                                                          | 49     |
| 6.2.2.  | Menu Option                                                         |        |
| 6.2.3.  | Dashboard                                                           | 52     |
| 6.2.4.  | Spare Parts Catalogue                                               | <br>52 |
| 6.2.5.  | Donor Details                                                       | 53     |
| 6.2.6.  | Item Catalogue                                                      | <br>54 |
| 6.2.7.  | View Indentation                                                    | <br>54 |
| 6.2.8.  | View DO                                                             | <br>55 |
| 6.2.9.  |                                                                     | 56     |
| 6.2.10. | View Intact Issue                                                   | <br>57 |
| 6.2.11. |                                                                     |        |
| 6.2.12. |                                                                     |        |
| 6.2.12  |                                                                     | 60     |
| 6.2.12  | 2.2. Breakdown Details                                              | 60     |
| 6.2.12  |                                                                     | 60     |
| 6.2.12  |                                                                     |        |
| 6.2.12  |                                                                     | 61     |
| 6.2.12  |                                                                     | 61     |
| 6.2.13. | Maintenance Contracts                                               | 62     |
| 6.2.14. | Inspection Schedule                                                 |        |
| 6.2.15. | View Inspection Schedule                                            |        |
| 6.2.16. | Validation / Calibration Schedule                                   |        |
| 6.2.17. | View Validation Schedule                                            | 65     |
| 6.2.18. |                                                                     | 66     |
| 6.2.19. | Requisition Review                                                  | 66     |
| 6.2.20. | Spare Part BoQ                                                      |        |
| 6.2.21. | Upload Quotation                                                    | 68     |
| 6.2.22. | Issue Purchase Order                                                |        |
| 6.2.23. | Quality Inspection                                                  |        |
| 6.2.24. | Spare Parts GRN                                                     | 69     |
| 6.2.25. | Items Issue                                                         |        |
| 6.2.26. | Reports                                                             | 70     |
| 6.2.26  | 5.1. Equipment Inventory Report                                     | 70     |
| 6.2.26  |                                                                     |        |
| 6.2.26  |                                                                     |        |
| 6.2.26  |                                                                     |        |
| 6.2.27. | EBMSIS Integration with Electronic Patient Information System(EPIS) |        |

## 1. Login In

To update data or access data stored in eBMSIS, successful login is required. Upon successful login user us provided with menu as per the entitlement specified in the role of the logged in user.

- 1. Access eBMSIS by typing http://e-bmsis.dmshi.gov.bt:8080/DoMSHI/index.do in the browser.
- 2. Login in page is provided.
- 3. Enter correct credentials Username and password.

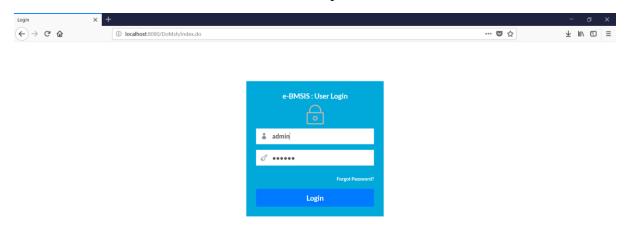

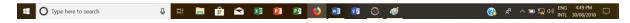

Upon successful login users are provided with the following sections:

- 1. Menu Menu provides all the functions that logged in user has access. Each menu item provides link to functional feature of the system.
- 2. Workspace When user click menu, functional form or list of data is listed in workspace.
- 3. Profile User can view profile information, change password and logout.

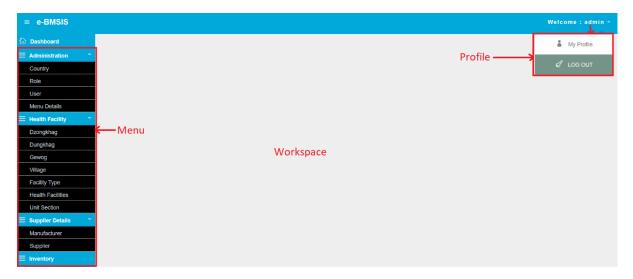

Menu and content in the workspace are provided based on the entitlement specified with the role of the logged in user.

## 2. Administrator

User with system administration role is provided with master data management and system access control management function menus. The workspace is black which is used to load forms and data list when user click on function menus in the left.

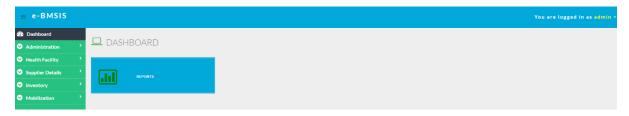

Menu options for Administrator are:

- a. Administration This provides features to manage information about Countries, Roles, Users, Menu Details, Map User and Department.
- b. Health Facility This provides management of data on Dzongkhags, Dungkhag, Gewog, Village, Facility Type, Health Facilities, Unit Section.
- c. Supplier Details Manufacturer and Suppliers
- d. Inventory Department, Category, Item Type, Unit of Measurement and Item Catalogue
- e. Mobilization Notification on mobilization

#### 2.1. Administration

Administration category of features provides option to manage data for Country, Roles, Users and assignment of menu to roles. Roles, Users and Menu features collectively provide management of eBMSIS Access Control.

#### 2.1.1. Country

Country data is applicable to record item's country of origin, and country of registration of suppliers. Country data entered using country menu is available to users as list of values to select from. This data management is provided to System Administrators only.

- 1. Login by entering correct credentials Username and Password
- 2. Access Country Menu: Administration → Country

When admin user access country menu, page to search existing country values using Country and Currency, and provision to add new country data is provided.

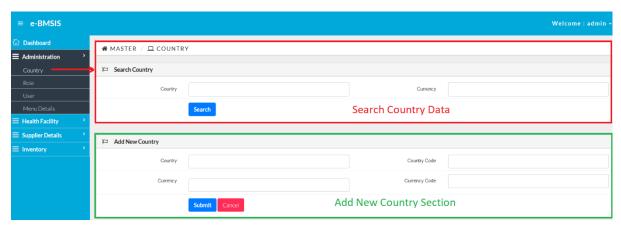

## 2.1.1.1. Search Country Data

User can search country data to either modify already recorded country data or check whether a country data is already recorded.

1. Enter few letters of the country name and click search button. Alternatively enter few letters of currency and click search.

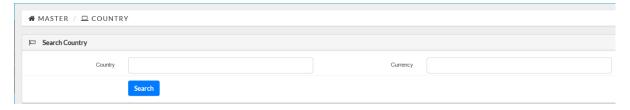

2. Country Names that matches the entered letters for country or currency are listed

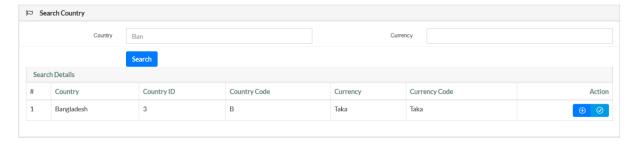

### 2.1.1.2. Edit Country Records

- 1. Search the country record as described above
- 2. Click for the record that requires data modification.
- 3. Already recorded data is populated in relevant fields

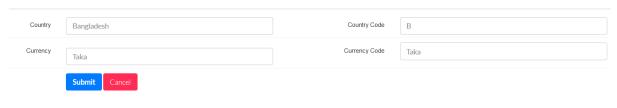

- 4. Modify the data and click **Submit** to save modified data or click **Cancel** to abort saving modified data for the selected record
- 5. If submitted, successfully save message is provided

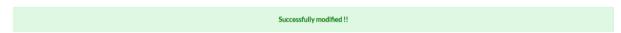

6. If cancelled, page is refreshed and data populated in relevant fields are cleared.

## 2.1.1.3. Make Country Record Inactive

- 1. Search the country record in search section
- 2. Click for the record that is to be made inactive
- 3. Confirmation message is provided as follows

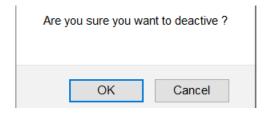

4. Click **OK** to confirm record inactivate action or **Cancel** to abort record inactivate action.

## 2.1.1.4. New Country

New country data is required to be entered if items have country of origin not recorded already or items are procured from countries not recorded already. To add new country data:

1. Scroll (if required) to Add New Country Section of the page provided when user access Country menu (Administration → Country).

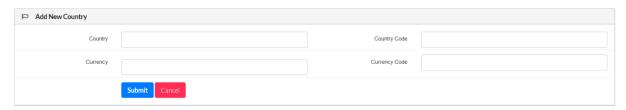

- 2. Enter required country data:
  - a. Country Name of Country to be recorded (e.g. Bhutan)
  - b. Country Code Code for the Country to be recorded (e.g. BH)
  - c. Currency Currency of the country to be recorded (e.g. Ngultrum)
  - d. Currency Code Currency Symbol or Code (e.g. Nu.)
- 3. After entering required data click **Submit** to save new country record or **Cancel** to abort saving new country record.
- 4. If Submitted, successfully saved message is provided

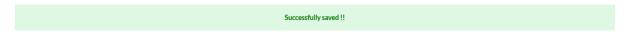

5. If cancelled, entered data is cleared from the fields

### 2.1.2. Roles

Roles and managed from the Roles menu. Role menu provides option to view existing roles, create new role, menu assignment to new role and modify menu assignment for existing roles.

- 1. Login by entering correct credentials Username and Password
- 2. Access Country Menu: Administration → Role

Following page is provided.

## 2.1.2.1. New Role

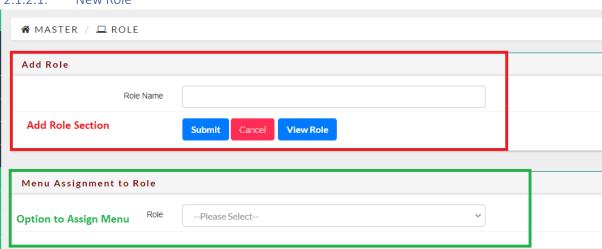

To add new role, enter the Role Name in the Text Box and **Submit** to save new role or **Cancel** to abort saving new role.

After entering the new role name proceed to Menu Assignment.

#### 2.1.2.2. View and Edit Roles

To view existing roles click **View Role**. Existing Roles are listed.

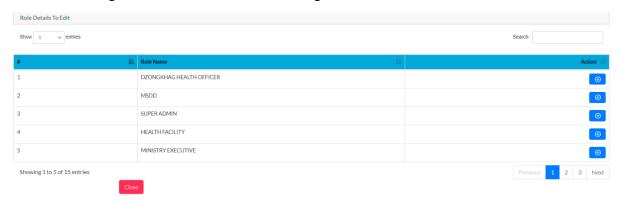

To view more number of entries on the page change the number in . The number of entries will change accordingly. To search any entry on the page use search feature

Search: . To navigate to different pages use pagination option

Previous 1 2 3 Next

To edit the role name, click on . Role name is populated on the Role Name Filed that can be Modified.

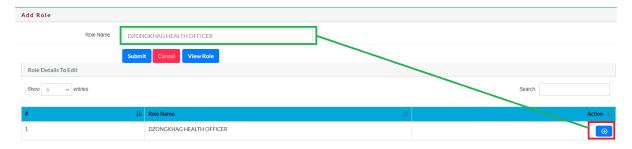

# 3. Indentation Management

Annual indentation management involves submission of requirement by the health facilities followed by review by Dzongkhag Health Officers, then review and finalization by HCDD. Annual indentation is as depicted below.

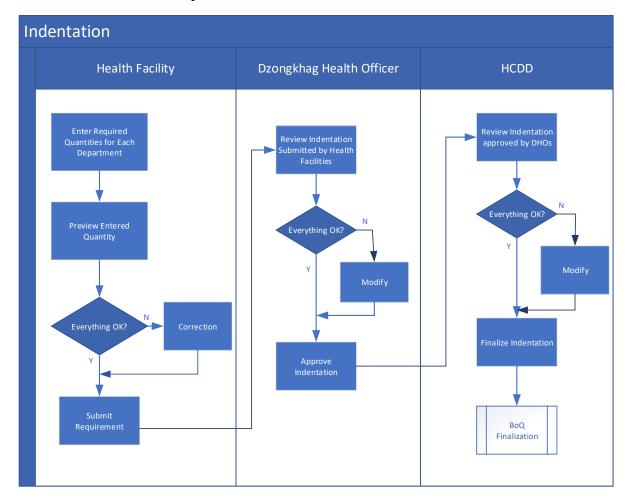

#### 3.1. Health Facilities Activities

#### 3.1.1. Indent Submission

Health Facility users are required to do the following activities to submit indentation every fiscal year.

- Access the system with appropriate URL
- Login in using provided credentials
- Access Indentation Menu in the left
- Enter required Quantities for Each Department
- Preview the entered requirement
- If everything is OK, submit the requirement
- If changes required then make changes in the preview page and submit
- 1. After successful login, click on **the Indentation** → **Submit Indentation** menu as shown below.

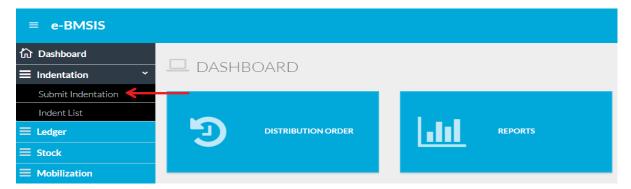

Indentation menu will be available only during the indentation period. Once the indentation period closes, indentation menu will not be seen in the system. Users are required contact system administrator in case of such situation.

2. When user clicks on the Submit Indentation menu, indentation submission page is displayed on the workspace area as below.

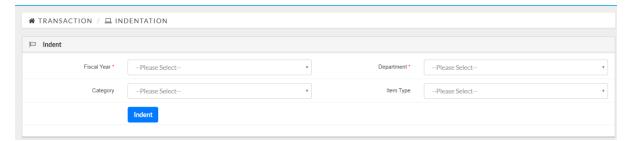

- 3. User is required to select Fiscal Year and Department to proceed with creation of indentation. Fiscal Year is the year for which indentation is to be created and submitted. Department is to filter the items as per the Department. It is the item Department. Category is the item category under a Department. Item Type is type of item. Department, Category and Item Type is specified during item catalogue management. Select Fiscal Year and Department and click **Indent** button. Fiscal Year and Department are mandatory whereas Category and Item Type are optional.
- 3.1. If the selected Department is Drugs, then following indentation form is provided

| ¤ | Annual Drug Indent for (District Hospital): D                    | amphu | Hospit | tal |     |     |     |     |     |     |     |     |     |                                 |         |
|---|------------------------------------------------------------------|-------|--------|-----|-----|-----|-----|-----|-----|-----|-----|-----|-----|---------------------------------|---------|
| # | Item Generic Name                                                | VEN   | Dec    | Jan | Feb | Mar | Apr | May | Jun | Jul | Aug | Sep | Oct | Qty. required for (Next Fiscal) | Remarks |
| 1 | 2FDC (Isoniazid 60mg + Rifampicin 60mg) tab                      | ٧     | 0      | 0   | 0   | 0   | 0   | 0   | 0   | 0   | 0   | 0   | 0   | 0                               |         |
| 2 | 2FDC (Rifampicin 150mg + Isoniazid 75mg) tab                     | ٧     | 0      | 0   | 0   | 0   | 0   | 0   | 0   | 0   | 0   | 0   | 0   | 0                               |         |
| 3 | 2FDC Paed. (Isoniazid 50mg + Rifampicin<br>75mg) tab             | V     | 0      | 0   | 0   | 0   | 0   | 0   | 0   | 0   | 0   | 0   | 0   | 0                               |         |
| 4 | 3FDC (Rifampicin 150mg + Isoniazid 75mg<br>+ Ethambutol 275) tab | ٧     | 0      | 0   | 0   | 0   | 0   | 0   | 0   | 0   | 0   | 0   | 0   | 0                               |         |

- VEN is the VEN classification of the drug item
- Dec Oct column shows the monthly consumption of the item in the health centre
- Qty. required for Next Fiscal is the forecasted quantity based on the WHO formula
- Remarks remarks / reasons for indenting quantity different than the forecasted quantity

## 3.2.If the selected Department is other than Drugs, following indentation form is provided:

- Item Specification Name / description / specification of the item. Information displayed is as per the data recorded in item catalogue.
- Pack Size how the item is packed and counted
- Qty. Indented (Current Fiscal) previous indented quantity of the item
- Qty. Received (current fiscal) quantity received in the current fiscal year
- Current Stock Balance Quantity available in stock with the health facility
- Average Monthly Use (AMU) Average Monthly usage of the item

| ŧ | Item Specification                                                                                                    | Pack<br>Size | Qty-<br>Indented<br>(current<br>fiscal) | Qty-<br>Received<br>(current<br>fiscal) | Current<br>Stock<br>Balance | Average<br>Monthly<br>Use | Total<br>Qty<br>for<br>past<br>year | Qty-Required for (next fiscal) | Remarks |
|---|----------------------------------------------------------------------------------------------------|--------------|-----------------------------------------|-----------------------------------------|-----------------------------|---------------------------|-------------------------------------|--------------------------------|---------|
|   | 15mm pediatric breathing circuit: $100cm$ , $22F$ - $22F$ ventilator connections, Y piece port, 90' angled elbow with capno port, $22M/15F$ patient connections, sterile. (PP/PE material), should have extension tube for reservior bag connection                                                                                                    | Set          | 0                                       | 0                                       | 0                           | 0                         | 0                                   |                                |         |
|   | 22 mm adult breathing circuit: Corrugated, flexible and lightweight tubing, 150 cm, 22F-22F ventilator connections, parallel Y piece ports, 90'angled elbow with capno port, 22M/15F patient connections, straight connector 22M-22M/19F, sterile (PP/PE material), should have extension tube for reservior bag connection                             | Set          | 0                                       | 0                                       | 0                           | 0                         | 0                                   |                                |         |
|   | Adult nebulizer mask kit: Facemask with adjustable nose clip, head strap, nebulizer chamber with 2 meter tubing.                                                                                                    | Set          | 0                                       | 0                                       | 0                           | 0                         | 0                                   |                                |         |
|   | AED-Automatic External Defibrillator: Fully automatic, L+B11CD screen, Electrodes pads for adult and pediatric patients, Battery powered with alternate AC adapter, Compact unit. Voice prompt instruction-check airway, apply pad, etc. (should supply 10nos of pacing pads each with the AED) Power supply: 220-240V. Power cord with round 3 pin top | Set          | 0                                       | 0                                       | 0                           | 0                         | 0                                   |                                |         |

- Total Quantity for past year the total quantity of the past year used by the health facility of the logged in user.
- Qty. Required for (next fiscal) quantity of the item to be indented for next fiscal year
- Remarks any additional information in relation to the indentation for the item.

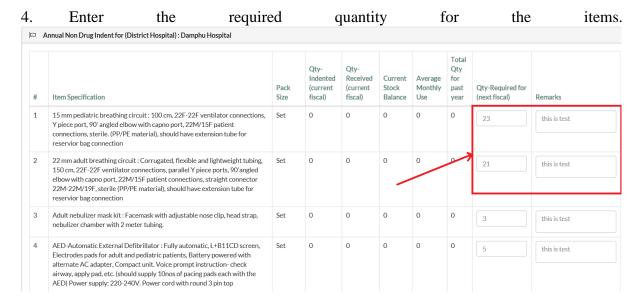

Remarks is mandatory to ensure that all the items are reviewed and correct quantity is recorded. If the certain items are not required, then the quantity for those items should be made zero (0). In certain cases, some items may have been in use in the past but may not be required in future. Such cases forecasted quantity will be greater than 0 which needs to be modified to 0.

If remarks is not made mandatory then sometimes users may omit items unintentionally overlook items leading to incorrect indentation. Most easy way to record remarks is to type "OK".

5. Enter information for required items and click **Partially Save / Preview** located at the bottom of the page. User can record indentation for some items and move ahead. When user access the indentation page later, those items already recorded will not be listed.

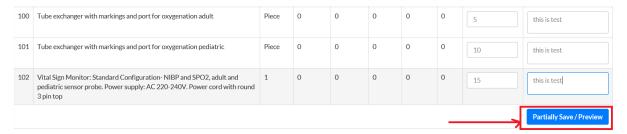

- 6. When user click **Partially Save / Preview** button, a confirmation message box is provided. Click **OK** to proceed with recording the indentation or click **Cancel** if user is not confident with the entered information.
- 6.1. If user click **OK** then list of items for which indentation was entered is provided for review and correction (if required).

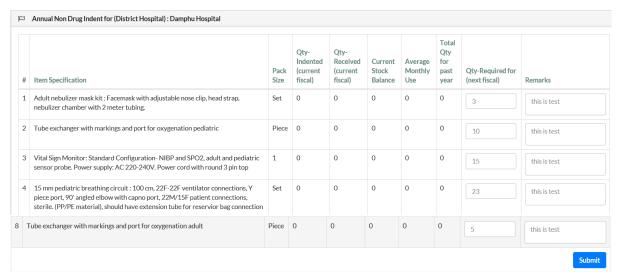

Please note that the button at bottom is **Submit.** 

- 6.2. If the user clicks **Cancel** for the confirmation message box, then user will remain in the entry page of the indentation.
- 7. Review the indentation information, modify if required and click **Submit** to save the indentation. The indentation will not be saved of this step is not complete. Indentation record will remain in partially save state.

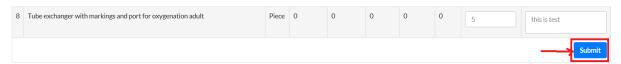

8. When user clicks **Submit** button, confirmation message box is provided. Click **OK** to confirm the indentation or click **Cancel** to abort saving the indentation. If user clicks **Cancel** then indentation remains in partially saved state.

Submitted Indentations are listed on respective DHO user's **Dashboard** → **Indentation Box** or **Indentation** → **Review Indentation Menu.** 

Indentations submitted by the Regional Referral Hospitals and National Referral Hospitals are not routed to DHO for review and approval. These indentations are directly routed to HCDD for review and finalization.

#### 3.1.2. View Indentation List

Health facility user can view the list of indentation submitted in previous fiscal years. To view the list of previous indentations user is required to process as follows:

1. User can access the Indent List as **Indentation** → **Indent List.** 

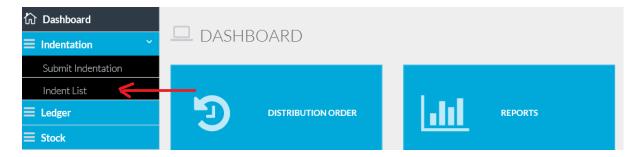

2. When user access the Indent List function, system provides interface as below.

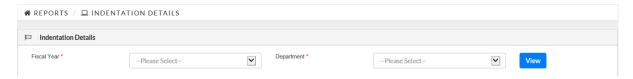

User is required to select Fiscal Year for which he / she intends to view the indentation for and then select the Department to list the items as per Department. Both Fiscal Year and Department are mandatory fields.

3. Select Fiscal Year and Department from the list and click **View.** Indent Details for selected Fiscal Year and Department is list as shown below.

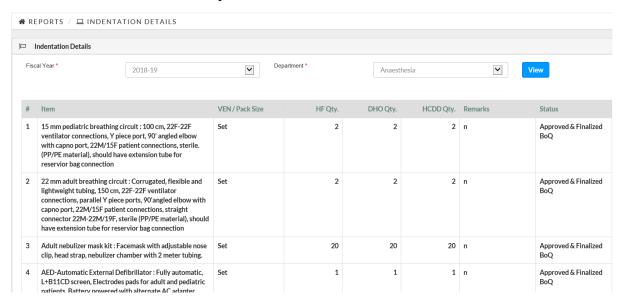

- Item is the name (and specification) of the item
- VEN / Pack Size is to display VEN classification for Drugs and Pack Size for non-drug items
- HF Qty is the quantity requested by the Health facility
- DHO Qty is the quantity approved by DHO
- HCDD Qty is the quantity approved by HCDD
- Remarks is the additional information captured during submission of indent
- Status shows the status of indentation like submitted by Health Facility, Reviewed and Approved by DHO, reviewed and approved by HCDD, finalized Indent, BoQ generated.

#### 3.2. DHO Activities

Once the Health Facility user submits the indentation after preview, the submitted indentations are list in the workspace of District Health Officer (DHO). DHO is required to review and approve the indentation submitted by the health facilities. When DHO successfully login, following page is provided.

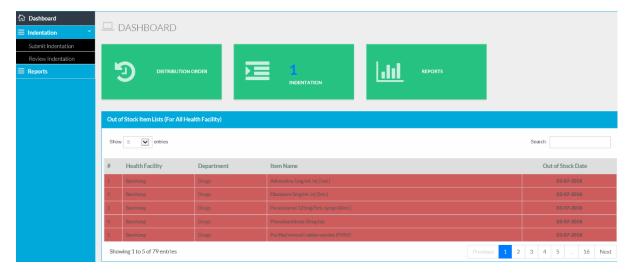

#### 3.2.1. Indentation Review

Indentations submitted by the health facilities in the Dzongkhag are indicated in the Indentation Box. The number in the box indicate the number of health facilities that have submitted the indentation. The number is reflected once the health facilities start submission of indentation.

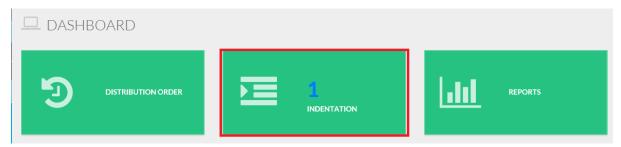

To review and approve the indentation submitted by the health facilities, DHO user is required to complete the following tasks in the system.

- 1. Access the submitted indentations in the system
- 1.1. Click on the Indentation Box User can navigate to the submitted indentation list by clicking the Indentation Box. Refer box with red boundary above. Indentation box is on the workspace.
- 1.2. Access Review Indentation Menu as **Indentation** → **Review Indentation**.

When user access the indentation list using any of the above approach, submitted indentation list is provided as follows.

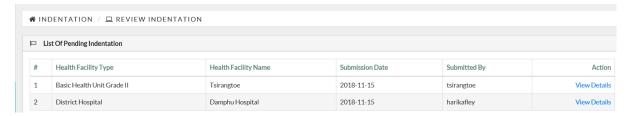

2. To review the indentations submitted by the health facilities, DHO user is required to click **View Details** link.

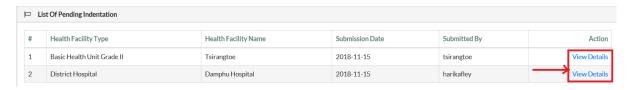

3. When user click **View Details**, option to select Department and Category is provided.

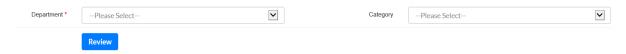

4. Select the Department and Category. Department will provide list of only those departments for which indentation is submitted. Other Departments will not be listed. Category will have list of categories under selected Departments.

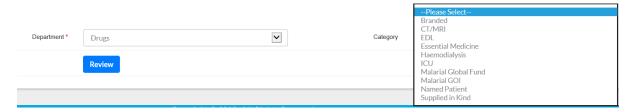

 After selecting Department and Category click Review. List of indented items under selected Department and Category is provided with details of item, past year's quantity, requested quantity and remarks.

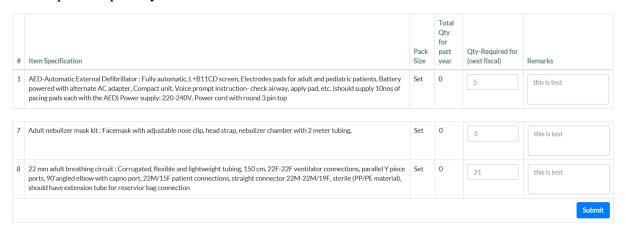

DHO user have the privilege to modify the indentation details if required. Qty. Required for next fiscal and Remarks are editable fields.

6. Modify the indentation details (if required) and click **Submit.** 

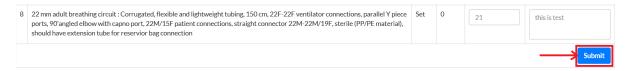

7. When user click **Submit** successfully submitted message is provided in Green. Once the DHO user verify and submit the indentations, they are listed in HCDD user's Dashboard.

#### 3.2.2. New Indentation Submission

New indent submission is optional feature for DHOs to create indentation on behalf of any health facility in the Dzongkhag. To create new indentation on health facility's behalf DHO is required to execute following steps:

1. Access New Indent creation feature as **Indentation** → **Submit Indentation** menu.

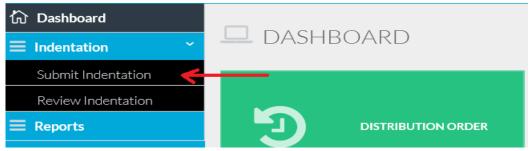

The menu provides functionality to start new indentation creation and submission processes. Following page is provided.

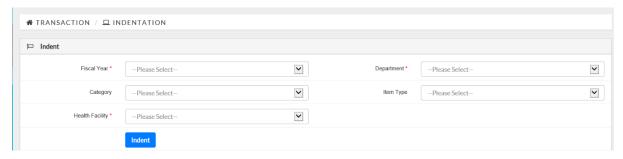

- Fiscal Year is the fiscal year for which the indentation is to be created.
- Department is the item department.
- Category is the item category under the selected department.
- Item Type is the type of item under selected category
- Health Facility is the health facility for which indentation is to be created. Only health facilities in the Dzongkhag of logged in user are listed.

## Fiscal Year, Department and Health Facility are mandatory fields.

- 2. Select Fiscal Year, Department and Health Facility and click **Indent.** Category and Item Type are optional. User may decide to select Category and item Type to filter the item list. Based on the selected parameters, items will be listed as follows:
- 2.1. If the selected Department is Drugs, then following indentation form is provided

| ¤ | Annual Drug Indent for (District Hospital): D                    | amphu | Hospit | tal |     |     |     |     |     |     |     |     |     |                                 |         |
|---|------------------------------------------------------------------|-------|--------|-----|-----|-----|-----|-----|-----|-----|-----|-----|-----|---------------------------------|---------|
| # | Item Generic Name                                                | VEN   | Dec    | Jan | Feb | Mar | Apr | May | Jun | Jul | Aug | Sep | Oct | Qty. required for (Next Fiscal) | Remarks |
| 1 | 2FDC (Isoniazid 60mg + Rifampicin 60mg) tab                      | ٧     | 0      | 0   | 0   | 0   | 0   | 0   | 0   | 0   | 0   | 0   | 0   | 0                               |         |
| 2 | 2FDC (Rifampicin 150mg + Isoniazid 75mg) tab                     | ٧     | 0      | 0   | 0   | 0   | 0   | 0   | 0   | 0   | 0   | 0   | 0   | 0                               |         |
| 3 | 2FDC Paed. (Isoniazid 50mg + Rifampicin<br>75mg) tab             | V     | 0      | 0   | 0   | 0   | 0   | 0   | 0   | 0   | 0   | 0   | 0   | 0                               |         |
| 4 | 3FDC (Rifampicin 150mg + Isoniazid 75mg<br>+ Ethambutol 275) tab | ٧     | 0      | 0   | 0   | 0   | 0   | 0   | 0   | 0   | 0   | 0   | 0   | 0                               |         |

- VEN is the VEN classification of the drug item
- Dec Oct column shows the monthly consumption of the item in the health centre
- Qty. required for Next Fiscal is the forecasted quantity based on the WHO formula
- Remarks remarks / reasons for indenting quantity different than the forecasted quantity
- 2.2. If the selected Department is other than Drugs, following indentation form is provided:
  - Item Specification Name / description / specification of the item. Information displayed is as per the data recorded in item catalogue.
  - Pack Size how the item is packed and counted
  - Qty. Indented (Current Fiscal) previous indented quantity of the item
  - Qty. Received (current fiscal) quantity received in the current fiscal year
  - Current Stock Balance Quantity available in stock with the health facility
  - Average Monthly Use (AMU) Average Monthly usage of the item

| ן נ | Annual Non Drug Indent for (District Hospital) : Damphu Hospital                                                                                                    |              |                                         |                                         |                             |                           |                                     |                                |         |
|-----|----------------------------------------------------------------------------------------------------|--------------|-----------------------------------------|-----------------------------------------|-----------------------------|---------------------------|-------------------------------------|--------------------------------|---------|
| #   | Item Specification                                                                                                    | Pack<br>Size | Qty-<br>Indented<br>(current<br>fiscal) | Qty-<br>Received<br>(current<br>fiscal) | Current<br>Stock<br>Balance | Average<br>Monthly<br>Use | Total<br>Qty<br>for<br>past<br>year | Qty-Required for (next fiscal) | Remarks |
| 1   | 15mm pediatric breathing circuit: $100cm, 22F-22F$ ventilator connections, Y piece port, 90' angled elbow with capno port, $22M'15F$ patient connections, sterile. (PP/PE material), should have extension tube for reservior bag connection                                                                                                    | Set          | 0                                       | 0                                       | 0                           | 0                         | 0                                   |                                |         |
| 2   | 22 mm adult breathing circuit: Corrugated, flexible and lightweight tubing, 150 cm, 22F-22F ventilator connections, parallel Y piece ports, 90 angled elbow with capno port, 22M/15F patient connections, straight connector 22M-22M/19F, sterile (PP/PE material), should have extension tube for reservior bag connection                             | Set          | 0                                       | 0                                       | 0                           | 0                         | 0                                   |                                |         |
| 3   | Adult nebulizer mask kit: Facemask with adjustable nose clip, head strap, nebulizer chamber with 2 meter tubing.                                                                                                    | Set          | 0                                       | 0                                       | 0                           | 0                         | 0                                   |                                |         |
| 4   | AED-Automatic External Defibrillator: Fully automatic, L+B11CD screen, Electrodes pads for adult and pediatric patients, Battery powered with alternate AC adapter, Compact unit. Voice prompt instruction-check airway, apply pad, etc. (should supply 10nos of pacing pads each with the AED) Power supply: 220-240V. Power cord with round 3 pin top | Set          | 0                                       | 0                                       | 0                           | 0                         | 0                                   |                                |         |

- Total Quantity for past year the total quantity of the past year used by the health facility of the logged in user.
- Qty. Required for (next fiscal) quantity of the item to be indented for next fiscal year
- Remarks any additional information in relation to the indentation for the item.

| 3. | Enter                                                                                                    | the                                                                                     | require                                                      | ed           | C                                       | luanti                                  | ty                          | f                         | or                                  | the                            |              | items |
|----|----------------------------------------------------------------------------------------------------|-----------------------------------------------------------------------------------------|--------------------------------------------------------------|--------------|-----------------------------------------|-----------------------------------------|-----------------------------|---------------------------|-------------------------------------|--------------------------------|--------------|-------|
|    | Annual Non Drug Indent for (I                                                                                                    | District Hospital) : Damph                                                              | nu Hospital                                                  |              |                                         |                                         |                             |                           |                                     |                                |              |       |
| #  | Item Specification                                                                                                    |                                                                                         |                                                              | Pack<br>Size | Qty-<br>Indented<br>(current<br>fiscal) | Qty-<br>Received<br>(current<br>fiscal) | Current<br>Stock<br>Balance | Average<br>Monthly<br>Use | Total<br>Qty<br>for<br>past<br>year | Qty-Required for (next fiscal) | Remarks      |       |
| 1  | 15 mm pediatric breathing:<br>Y piece port, 90' angled elbo<br>connections, sterile. (PP/PE<br>reservior bag connection                             | ow with capno port, 22M/                                                                | 15F patient                                                  | Set          | 0                                       | 0                                       | 0                           | 0                         | 0                                   | 23                             | this is test |       |
| 2  | 22 mm adult breathing circo<br>150 cm, 22F-22F ventilator<br>elbow with capno port, 22M<br>22M-22M/19F, sterile (PP/<br>reservior bag connection    | connections, parallel Y p                                                               | iece ports, 90'angled<br>s, straight connector               | Set          | 0                                       | 0                                       | 0                           | 0                         | المسمو                              | 21                             | this is test |       |
| 3  | Adult nebulizer mask kit: F<br>nebulizer chamber with 2 m                                                                                           | ,                                                                                       | nose clip, head strap,                                       | Set          | 0                                       | 0                                       | 0                           | 0                         | 0                                   | 3                              | this is test |       |
| 4  | AED-Automatic External D<br>Electrodes pads for adult ar<br>alternate AC adapter, Com<br>airway, apply pad, etc. (shou<br>AED) Power supply: 220-24 | nd pediatric patients, Batt<br>pact unit. Voice prompt in<br>uld supply 10nos of pacing | ery powered with<br>struction- check<br>g pads each with the | Set          | 0                                       | 0                                       | 0                           | 0                         | 0                                   | 5                              | this is test |       |

Remarks is mandatory to ensure that all the items are reviewed and correct quantity is recorded. If the certain items are not required, then the quantity for those items should be made zero (0). In certain cases, some items may have been in use in the past but may not be required in future. Such cases forecasted quantity will be greater than 0 which needs to be modified to 0.

If remarks field is not made mandatory then sometimes users may omit items unintentionally overlook items leading to incorrect indentation. Most easy way to record remarks is to type "OK".

4. Enter information for required items and click **Submit** located at the bottom of the page. User can record indentation for some items and move ahead. When user access the indentation page later, those items already recorded will not be listed.

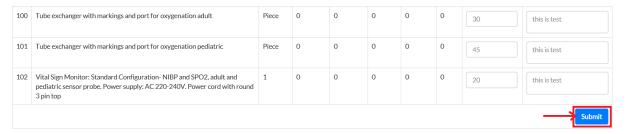

- 5. When user click **Submit** button, a confirmation message box is provided. Click **OK** to proceed with recording the indentation or click **Cancel** if user is not confident with the entered information.
- 5.1. If user click **OK** then successful submission of indentation is provided.
- 5.2. If the user clicks **Cancel** for the confirmation message box, then user will remain in the entry page of the indentation.

When DHO user submits the Indentation for each health facility, submitted indentations are listed in Indentation Box on HCDD user's Dashboard.

#### 3.3. HCDD Activities

Once the DHO user complete review and submission of indentation, HCDD can review the indentation and finalize the indentation. HCDD user has the privilege to modify the indentation

details if there are any issues with the indentation submitted by the health facilities. Indentations reviewed and submitted by the DHOs are shown in the Indentation Box on Dashboard. The Number indicates the number of Dzongkhags that have submitted the indentations.

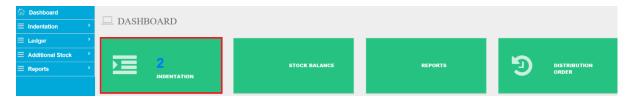

## 3.3.1. Approve Indentations

HCDD user is required to process as follows to approve the indentations.

- 1. Access the submitted indentations in the system
- 1.1. Click on the Indentation Box User can navigate to the submitted indentation list by clicking the Indentation Box. Refer box with red boundary above. Indentation box is on the workspace.
- 1.2. Access Review Indentation Menu as **Indentation** → **Approve Indentation**.

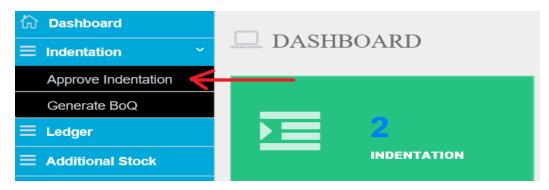

2. When user access indentation list using either of the above approach, list of indentations from different Dzongkhags is provided as below.

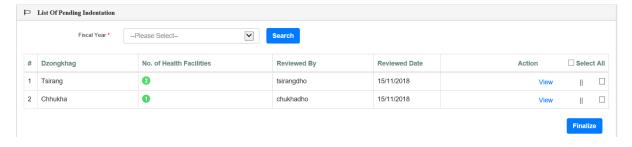

- Fiscal Year selected to review indentations of any fiscal year.
- Dzongkhag is the list of Dzongkhags that have submitted the indentations. Once all the Dzongkhags submit the indentations, all 20 Dzongkhags will be listed.
- No. of Health Facilities shows the Number of health facilities that have submitted indentations from the Dzongkhag
- Reviewed by is the DHO user who reviewed the indents submitted by health facilities
- Reviewed Date is latest date when the DHO user reviewed indents. DHO user may review different Category or Department at different time.
- 3. To view the details of indents from health facilities user is required to click **View** link.

3.1. When user click **View** line provision to search indents is provided as shown below.

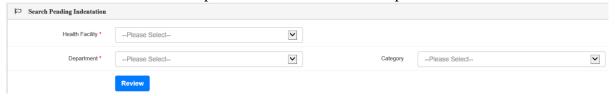

- Health Facility list of health facilities that have submitted indents from the selected Dzongkhag.
- Department list of Item Department for which the selected Health Facility has submitted the indents. The indents should be reviewed and submitted by DHO user of the Dzongkhag.
- Category list the Item Categories under selected Department.
- 3.2. Select the health facility and Department and click **Review** button. User can also select category to further organize the item list.
- 3.3. When user click **Review** button, indented items are listed as follows:

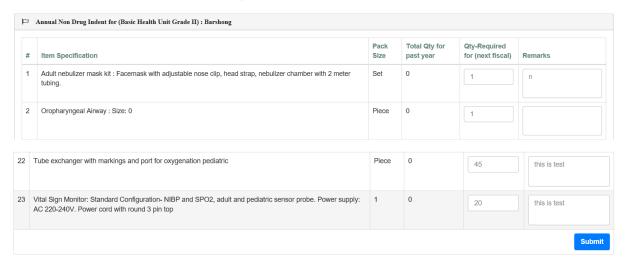

- Item Specification is the name (and specification) of the item.
- Pack Size is the measurement unit / packing approach of the item.
- Total Qty for past year is the quantity approved for the current year.
- Qty Required for (next year) is the requested quantity for next year.
- Remarks is any additional information on the requested quantity

## Qty Required for (next fiscal) and Remarks fields are editable.

4. Review the requested quantity and remarks. If modification is required, make required changes and click **Submit** button.

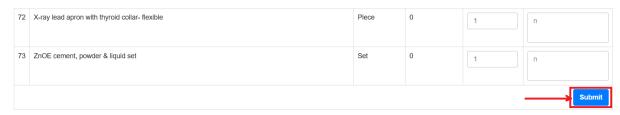

5. Successfully saved message is provided.

#### 3.3.2. Finalize Indents

After proper review and approval of indents submitted by health facilities, HCDD user can finalize the indentations. To finalize the indents, HCDD user is required to process as follows:

- 1.Access the submitted indentations in the system
- 1.1. Click on the Indentation Box User can navigate to the submitted indentation list by clicking the Indentation Box.
- 1.2. Access Review Indentation Menu as **Indentation** → **Approve Indentation**.

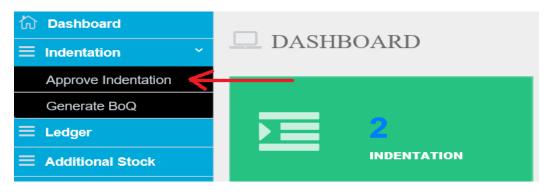

2. When user access indentation list using either of the above approach, list of indentations from different Dzongkhags is provided as below.

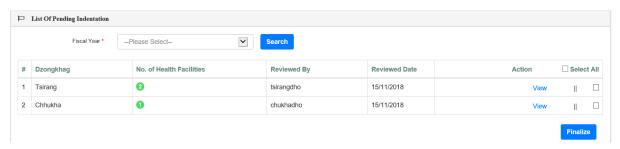

- Fiscal Year selected to review indentations of any fiscal year.
- Dzongkhag is the list of Dzongkhags that have submitted the indentations. Once all the Dzongkhags submit the indentations, all 20 Dzongkhags will be listed.
- No. of Health Facilities shows the Number of health facilities that have submitted indentations from the Dzongkhag
- Reviewed by is the DHO user who reviewed the indents submitted by health facilities
- Reviewed Date is latest date when the DHO user reviewed indents. DHO user may review different Category or Department at different time.
- 3. Select the indents from Dzongkhags.
- 3.1. Select indents of individual Dzongkhags by clicking on the check box

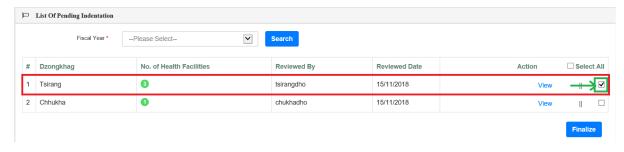

3.2. If user wants to finalize indents of multiple Dzongkhags, click the check box for relevant Dzongkhags.

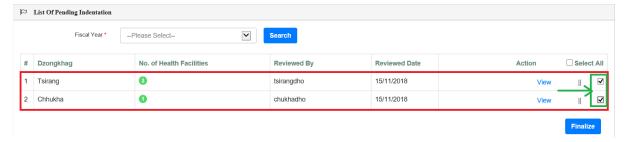

3.3. If user wants to finalize indents of all Dzongkhags then click **Select All** check box on the top. Check boxes for all Dzongkhags will be selected.

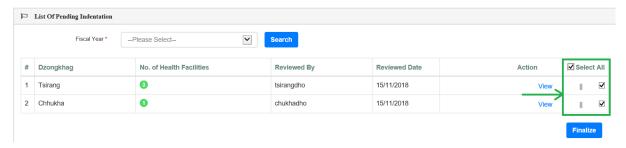

4. After selecting required Dzongkhags, user is required to click **Submit** button to finalize the indents.

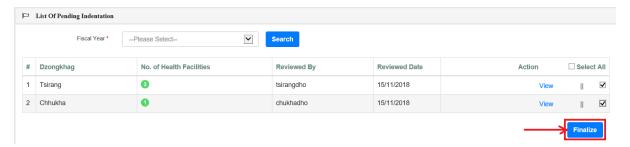

5. Confirmation message is provided. Click **OK** to confirm the finalization of indents or click **Cancel** to abort finalization of the Indents for selected Dzongkhag(s). If confirmed successful submission message is provided. Selected Dzongkhags are removed from the list. If cancelled indent finalization is aborted.

## 3.3.3. BOQ Generation

Once the indents are finalized HCDD user can Generate BoQ for the fiscal year. BoQ process will also complete the Distribution Order generation based on the indentation submitted by the health facilities. To Generate BoQ, HCDD user is required to proceed as follows:

1. Access Indentation → Generate BoQ menu.

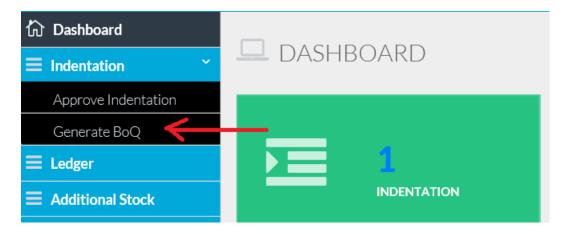

2. Click Generate BoQ menu. Following interface is provided.

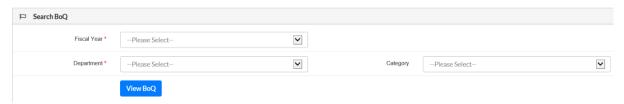

- Fiscal Year is the financial year for which BoQ is to be generated or modified.
- Department is the item department for which BoQ needs to be generated or modified.
- Category is the item category if the user wants to further filter the items.
- 3. Select value for fiscal year and department and click **View BoQ.** Following interface is provided.

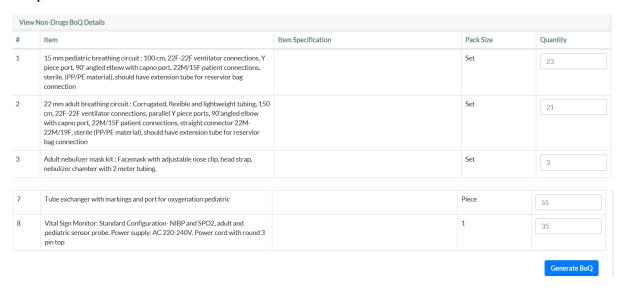

- Item is the name of the item. The text shown is fetched from the item catalogue so if description is entered in item name field then it will be shown as description.
- Item Specification is the specification of the item.
- Pack Size is the measurement unit or package information
- Quantity is the total sum of all quantity indented by all the health facilities across the country. For drugs buffer quantity based on the VEN classification is added on the total indent submitted by the health facilities.

4. HCDD user can review and modify the quantity. After finalization of the quantity, user is required to click **Generate BoQ** button. Confirmation message is provided. Click **OK** to generate the BoQ for selected Department. Click **Cancel** to abort generating BoQ. When clicked **OK** successfully saved message is provided.

## 4. Procurement Management

## 4.1. MSPD Activities

Once the BoQ process is complete, BoQ is available for MSPD to continue information update related to procurement.

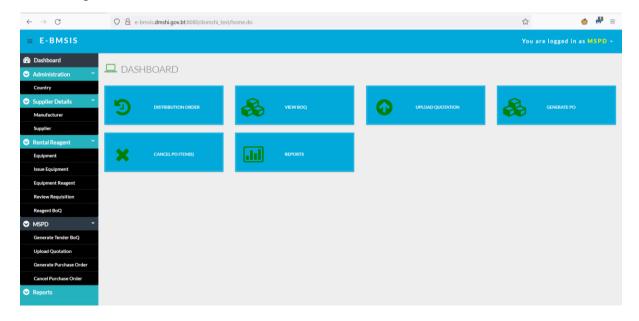

Following activities are to be completed by MSPD:

- 1. Generate Tender BoQ
- 2. Download BoQ
- 3. Upload Quotation of the Selected Suppliers

#### 4.1.1. Generate Tender BoO

MSPD can generate tender BoQ in excel sheet that can be shared with the supplier for submission of quotation.

MSPD user is required to process as follows to generate tender BoQ:

- 1. Access the approved BoQ in the system
- 1.1.Click on the View BoQ Box User can navigate to the BoQ list by clicking the View BoQ Box. View BoQ box is on the workspace.
- 1.2. Access Generate Tender BOQ Menu as MSPD → Generate Tender BoQ.

Option to select Fiscal Year is provided as depicted in the screen below.

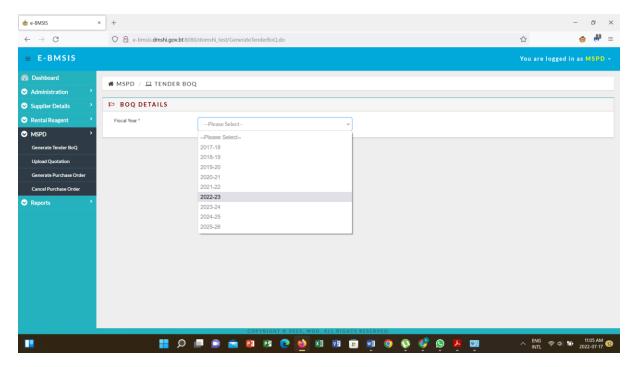

Select the Fiscal year for which tender BoQ is to be generated. List of BoQ is provided as follows.

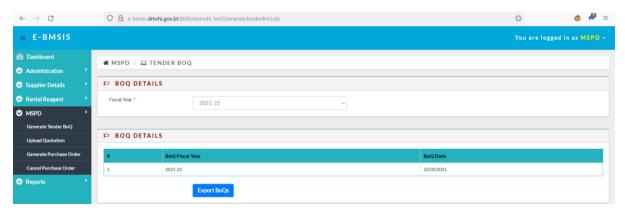

Click on Export BoQ button to continue generation of Tender BoQ.

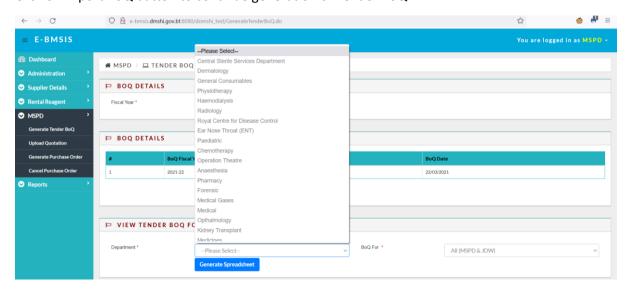

User is required to select the department of which tender BoQ needs to be generated. BoQ for is to select whether the BoQ is to be generated for JDWNRH or All including JDWRH and rest of the health facilities. If user selects JDWNRH (only JDWNRH user is eligible to do this).

After selecting relevant values for Department and BoQ For, click Generate Spreadsheet Button.

When user clicks on Generate Spreadsheet, BoQ for the selected department is downloaded as MS Excel file.

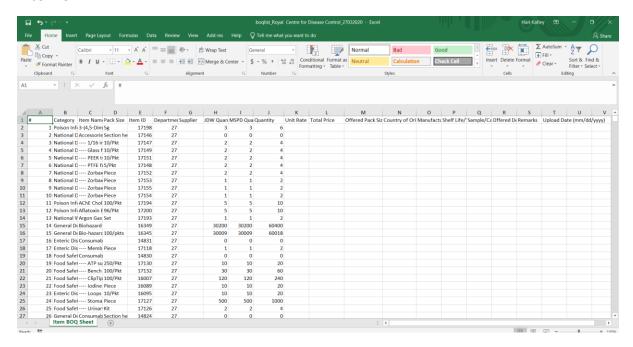

If BoQ is not available then "No data found message will be shown"

## 4.1.2. Upload Quotation of the Selected Suppliers

Once the tender evaluation is complete and suppliers are selected, MSPD users are required to upload the quotation submitted by the bidders. Details of selected bidder is required to be uploaded. Other bids details need not be uploaded.

MSPD user is required to process as follows to upload quotation:

- 1. Access the system and login
- 1.1.Click on the Upload Quotation Box User can navigate to upload quotation. Upload Quotation box is on the workspace.
- 1.2. Access Upload Quotation Menu as MSPD → Upload Quotation.

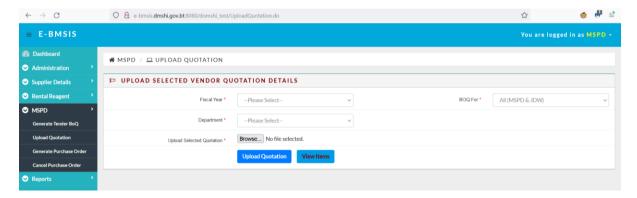

Select the fiscal year for which quotation is done, select the department and select whether the quotation is for All health facilities or JDWNRH.

Browse the excel sheet prepared during the bid evaluation. Excel sheet should contain data of the selected supplier only.

Click Upload Quotation button after selecting the appropriate excel file. Excel files is expected to have only one sheet per file. Excel file to be uploaded should be prepared in the excel file downloaded.

To view the list of items uploaded click View Items button. List of uploaded items are provided.

### 4.1.3. Update Purchase Order

Once the quotation of the selected supplier is uploaded in the system, MSPD user is required to update the PO details.

MSPD user is required to process as follows to update PO Details:

- 1. Access the system and login
- 1.1.Click on the Generate PO Box User can navigate to generate PO based on the supplier selected and quotation uploaded in the system. Generate PO box is on the workspace.
- 1.2. Access update purchase order Menu as MSPD → Generate Purchase Order.

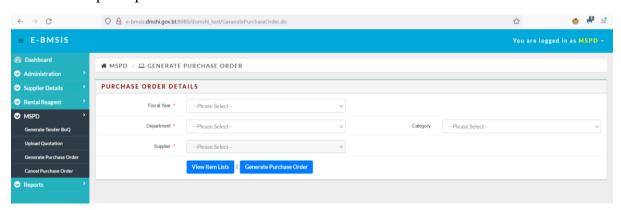

User is required to select relevant values for:

- Fiscal Year fiscal year of procurement
- Department item department
- Category Item category. This is optional.
- Supplier Based on the quotation uploaded, list of selected suppliers is provided to select from.

Click View Item List to view the items awarded to the selected supplier.

Click Generate Purchase Order button to record the purchase order details.

#### 4.1.4. Cancel Purchase Order

MSPD users have the privileges to cancel PO / PO Items.

MSPD user is required to process as follows to cancel PO / PO Items:

1. Access the system and login

- 1.1.Click on the Cancel PO Items Box User can navigate to Cancel PO / PO Items based on the PO generated in the system. Cancel PO Items box is on the workspace.
- 1.2. Access Cancel Purchase Order as MSPD → Cancel Purchase Order.

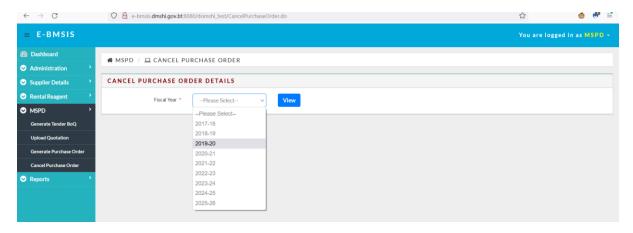

Select the fiscal year during which the PO was generated and click View Button to get the list of Pos generated during the selected fiscal year.

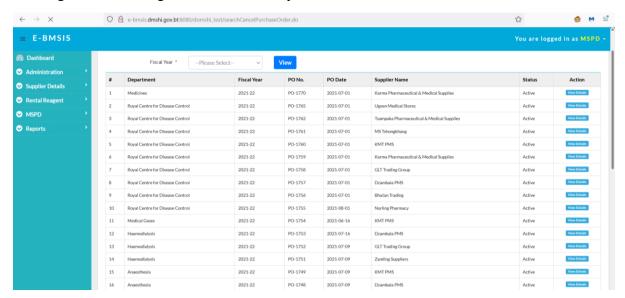

To view the details of items click View Details button.

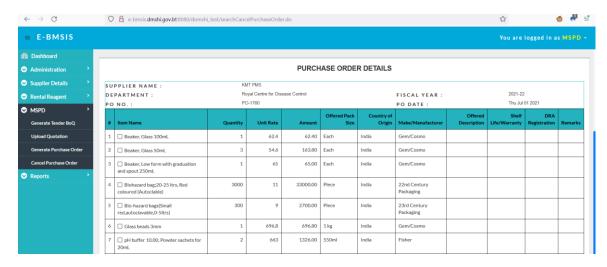

Select the items that need to be removed from the PO and then click Cancel PO Items button.

## 5. Distribution

#### 5.1. MSDD Activities

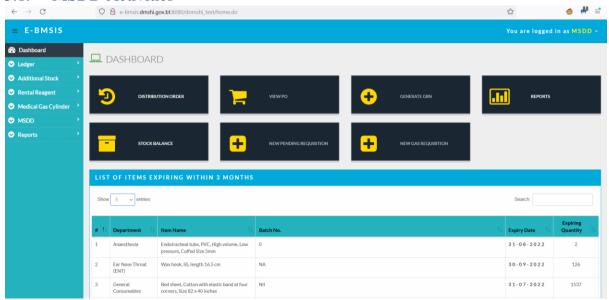

## 5.1.1. View Purchase Order

Once the PO is generated by MSPD, MSDD can access the purchase orders. MSDD user is required to process as follows to view the purchase orders:

- 1. Access the system and login
- 1.1.Click on the View PO Box User can navigate to view the PO updated by MSPD. View PO Box is on the workspace.
- 1.2. Access View Purchase Order Menu as **MSDD** → **View Purchase Order**.

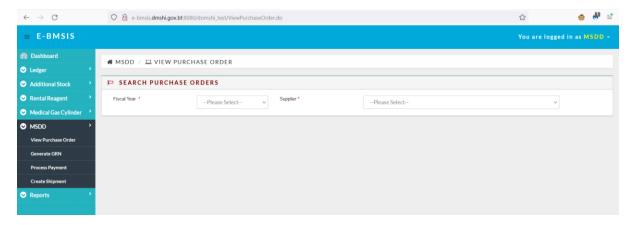

Select the Fiscal Year and Supplier to view the PO issued to the selected supplier. Suppliers list is based on the purchase order issued during the selected fiscal year.

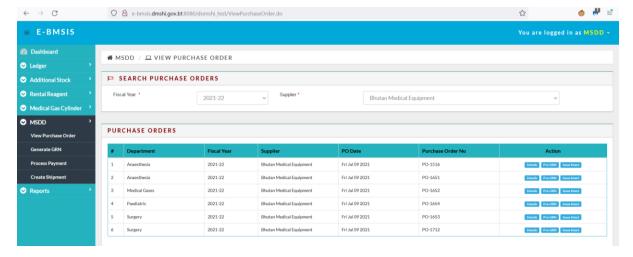

#### 5.1.1.1. Purchase Order Details

To view the purchase order details, click Details button. Items included in the selected purchase order are listed. This is form information only. Users cannot update any information from this page.

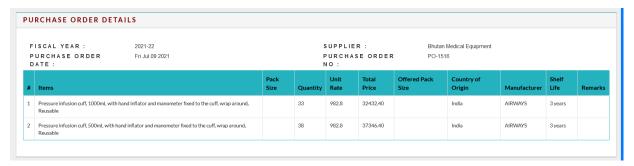

#### 5.1.1.2. Pre-GRN Details

Once the suppliers notify the arrival of deliveries at Customs Point or at Central Store, MSDD is required to record the pre-GRN details. To record pre-GRN details click Pre-GRN button. Option to record pre-GRN Details is provided.

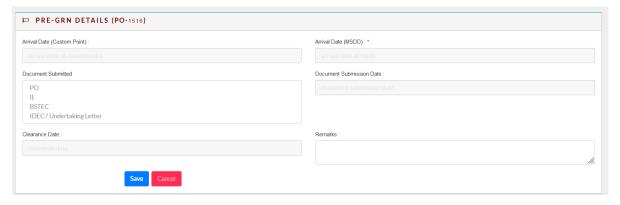

Enter required details and Save to record the pre-GRN details or click Cancel to abort recording pre-GRN details.

#### 5.1.1.3. Intact Issue

Items (e.g. equipment) that are to be shipped to health facilities without doing GRN are distributed as intact items. These items require installation and testing before being accepted.

To issue items intact, click Issue Intact button.

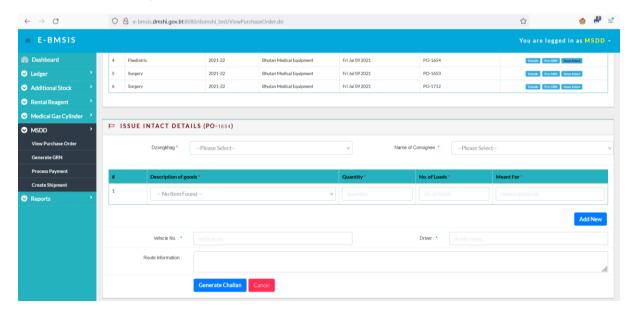

If equipment is included in the purchase order then Description of goods will have list of items included.

## 5.1.2. Generate GRN

MSDD can record GRN once the items are delivered to Central Store. MSDD user is required to process as follows to view the purchase orders:

- 1. Access the system and login
- 1.1.Click on the Generate GRN Box User can navigate to update the GRN and generate GRN. Generate GRN Box is on the workspace.
- 1.2. Access Generate GRN Menu as **MSDD** → **View Purchase Order.**

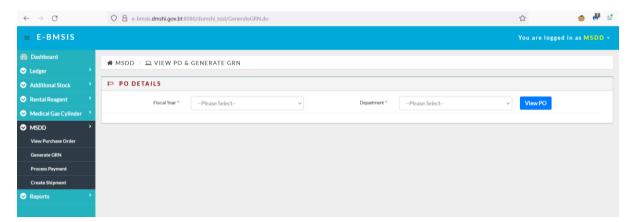

Select the fiscal year and Department and then click View PO button. Matching Purchase Orders are displayed.

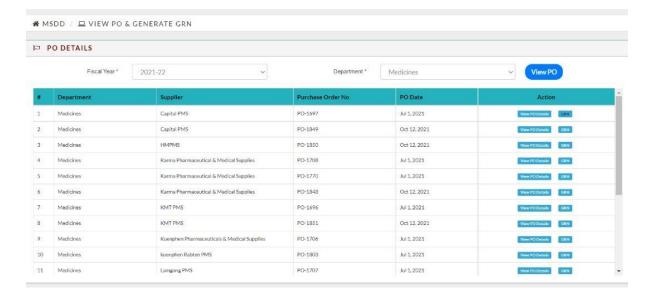

Click View details button to view the list of items included in the PO to the selected supplier.

To continue with recording GRN details, click GRN Button. List items with option to record received items details is provided.

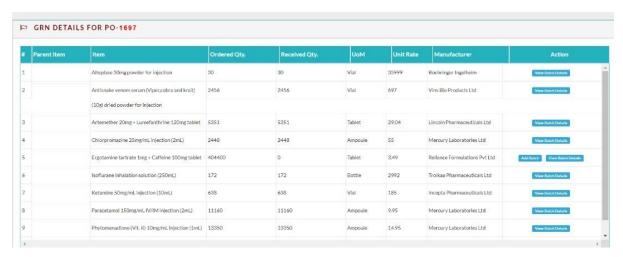

List of items included in the PO is provided with option to view batch details and / or Add Batch details. View batch details allows the user to view the details of items already received. To add the new batch details user is required to use Add Batch option.

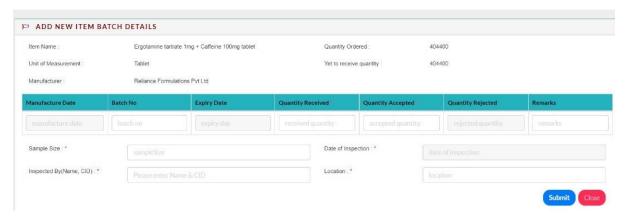

Option to add following details for items included in the PO is provided:

- Manufacture Date
- Batch No.
- Expiry Date
- Quantity Received
- Quantity Accepted
- Quantity Rejected
- Remarks

Manufacture Date, Batch No. and Expiry date is mandatory for drugs but optional for non-drug items.

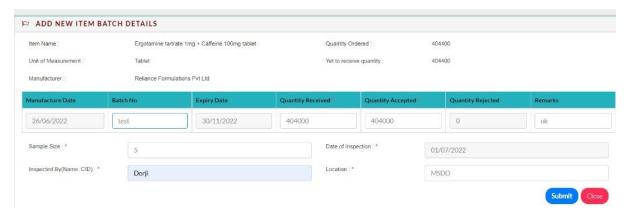

In addition to the item details, user is also required to enter minimum QI details. Enter required information and click Submit to save the GRN Information or click Cancel to abort saving the GRN details.

Continue with the other items to add batch details. Once the GRN details for all the items delivered under the PO are added, proceed to Generate GRN.

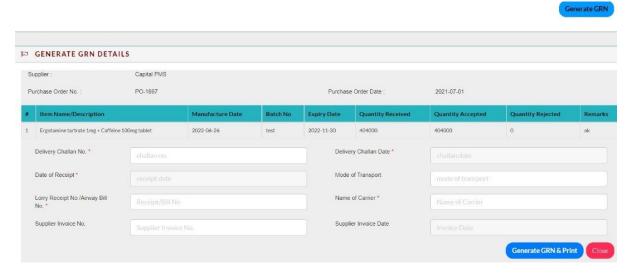

All items that were added will be listed with details entered.

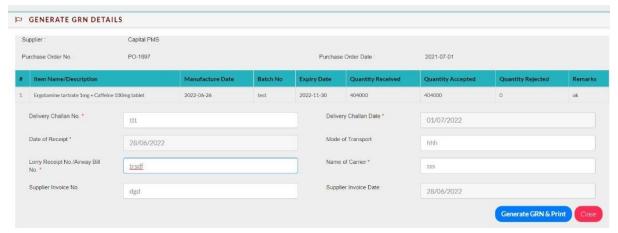

Additional information needs to be recorded to complete GRN. After entering required details click Generate GRN & Print button to generate GRN. Stock adjustment (i.e. addition to existing balance) happens when user clicks Generate GRN and Print button.

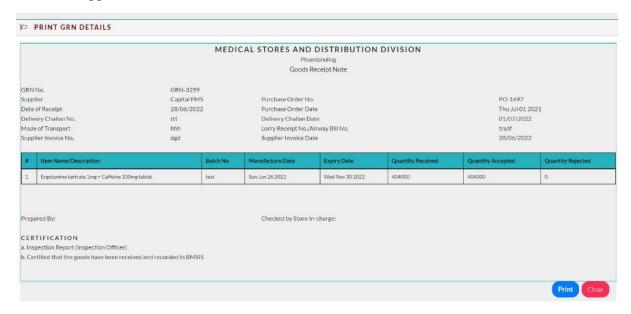

User has option to print the GRN for filing purpose, if required.

- 5.1.3. Distribution
- 5.2. Health Facilities Activities
- 5.2.1. Acknowledge Items Receipt
- 5.2.2. Internal Requisition and Issue

## 6. Bio Medical Asset Inventory

## 6.1. Health Facilities

## 6.1.1. Login Page

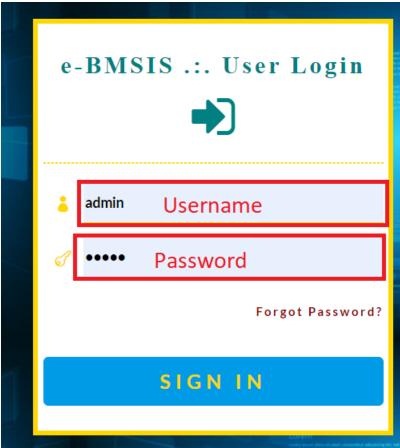

One the login Page enter the following and then click on **Sign In** Button.

**Username** – User name is provided by the administrator of the system.

**Password** – First time password is provided by the system administrator. Any changed password will not be known to the administrator.

#### Note:

It is recommended that the password provided by the system administrator should be changed after first time login. Changed password will not be known to the administrator.

## 6.1.2. Landing Page

Upon successful login following landing page is provided.

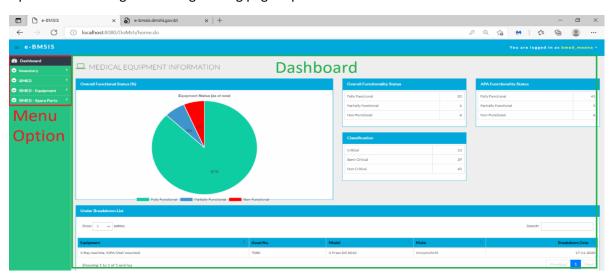

The two main components of landing page are (i) Menu option and (ii) Dashboard. Menu option is provided based on the access privileges defined for the role and Dashboard contains the information based on the Health Facility of the logged in user.

# 6.1.3. Menu Option

Menu option (when expanded) looks like in the left. Users with different role will see different menu links. Typically, a health facility BMED user will see as in the left.

Inventory → Equipment Inventory allows user to view BMED equipment list.

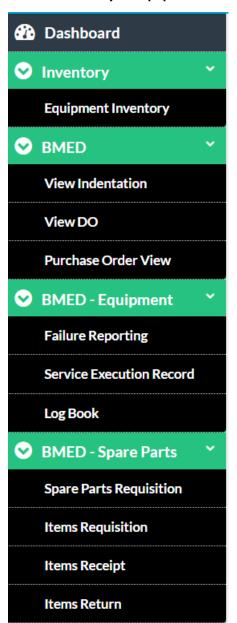

- 2. **BMED** → View Indentation allows user the to view the BMED equipment indentation submitted by the health facility.
- 3. **BMED** → **View DO** allow user to view the BMED equipment Distribution Order i.e. BMED equipment indentation approved by HCDD.
- 4. **BMED** → **Purchase Order View** allows users to view the PO issued by MSPD of the BMED equipment.
- 5. **BMED Equipment** → **Failure Reporting** allows user to record BMED equipment failures.
- 6. BMED Equipment → Service Execution Record allows users to record the services done on the failed equipment / maintenance service / AMC Services.
- 7. **BMED** − **Equipment** → **Log Book** allows user to record activity log of the equipment like tests conducted, etc.
- 8. **BMED Spare Parts** → **Spare Parts Requisition** is to submit annual requirement of spare parts.
- 9. **BMED** − **Spare Parts** → **Items Requisition** is for requesting issue of spare parts from the central store.
- 10. **BMED Spare Parts** → **Items Receipt** is to record the spare parts received from Central Store.
- 11. **BMED Spare Parts** → **Items Return** is to record if any spare parts need to be returned to central store.

#### 6.1.4. Dashboard

The Dashboard provides overall information of the equipment in the health facility of the logged In user. Following information is provided in the dashboard.

- **1. Overall Functional Status (%)** Overall functionality of equipment in the health facility as percentage of total number of equipment in the health facility. Functional Status is defined in terms of Fully Functional, Partially Functional and Non-Functional.
- **2. Overall Functionality Status** Overall functionality status provides actual number of equipment functional, partially functional or non-functional.

**3. APA Functionality Status** – APA functionality status provides the number of equipment that are fully functional, partially functional and non-functional excluding the non-critical equipment.

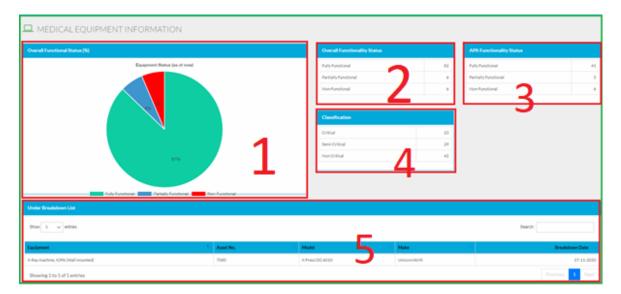

- **4. Classification** Number of equipment under each category critical, Semi Critical and Non-Critical that are in the health facility.
- **5. Under Breakdown List** The list shows the equipment that are reported to be broken and servicing is yet to be done.

# 6.1.5. Equipment Inventory

Equipment Inventory is used to generate the list of equipment in different health facilities. To view the list of equipment:

- 1. Access the system
- 2. Login Into the System
- 3. Access Inventory → Equipment Inventory Menu.

Following Option is provided to search equipment.

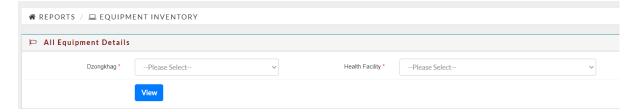

Select Dzongkhag as applicable from the list and then select health facility under the Dzongkhag.

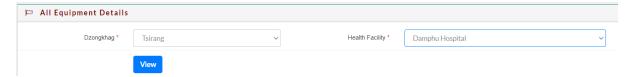

Click **View** button to generate the list of equipment. List of equipment with required details including Functional Status is provided.

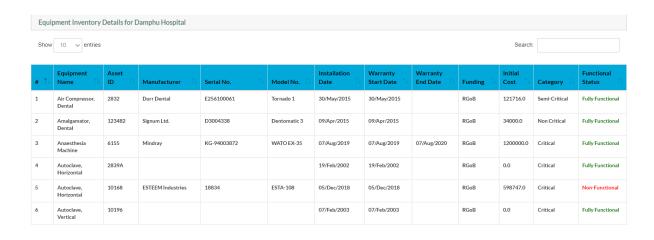

Use Search Box on the right top to search equipment on the page. Navigate using pagination

Previous 1 2 3 4 5 ... 10 Next option to access different pages.

User can sort the items in the list using order option available at the column head.

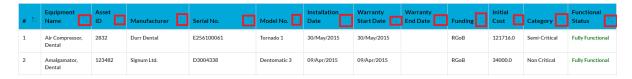

Sorting will change the existing order of display.

User can use Create PDF to create PDF document of the equipment list.

# 6.1.6. View Indentation

Indentation of equipment submitted by the health facility store can be viewed by the health facility BMED focal.

- 1. Access the system
- 2. Login Into the System
- 3. Access **BMED** → **View Indentation** Menu.

Page is provided to select the following:

- 1. Fiscal Year Fiscal year for which indentation is to be accessed.
- 2. Department Department for which equipment is indented and is (will be) installed.
- 3. Category Single Category Equipment is available. This category is used to filter other medical items from equipment which is of Biomedical Engineering Division's concern.
- 4. Dzongkhag Use Dzongkhag to filter the list of health facilities
- 5. Health Facility Health facility of which indentation is to be accessed.

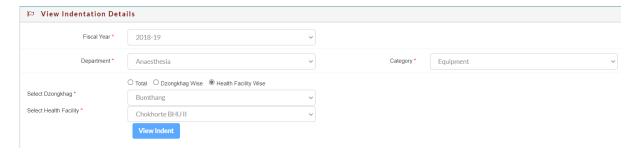

After selecting required values, click the button **View Indent.** Indentations that match the selected values will be displayed. Name of the equipment and specification along with quantity is provided.

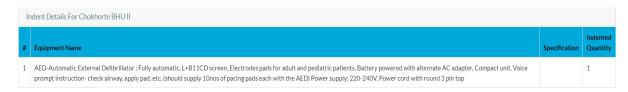

### 6.1.7. View DO

Indentation of equipment submitted by the health facility store and those approved by HCDD can be viewed by the health facility BMED focal Distribution Order. Distribution order is the number of equipment that is approved and will be supplied to the health facility.

- 1. Access the system
- 2. Login Into the System
- 3. Access **BMED** → **View DO** Menu.

Page is provided to select the following:

- 1. Fiscal Year Fiscal year for which approved indentation is to be accessed.
- 2. Department Department for which equipment is indented, approved and is (will be) installed.
- 3. Category Single Category Equipment is available. This category is used to filter other medical items from equipment which is of Biomedical Engineering Division's concern.
- 4. Dzongkhag Use Dzongkhag to filter the list of health facilities
- 5. Health Facility Health facility of which approved indentation is to be accessed.

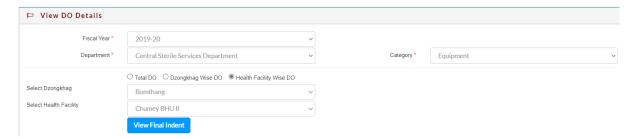

After selecting required values, click the button **View Final Indent.** Indentations that match the selected values will be displayed. Name of the equipment and specification along with quantity is provided.

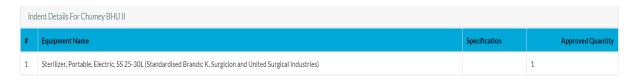

# 6.1.8. Purchase Order View

Once the indentation is finalized, Bill Quantity is done by HCDD which is provided to MSPD to proceed with procurement of the equipment. MSPD completes tendering and evaluation of the bids. Final selection result is uploaded in the system with supplier and quoted price.

- 1. Access the system
- 2. Login into the System
- 3. Access **BMED** → **Purchase Order View** Menu.

List of already issued purchase orders is provided as follows.

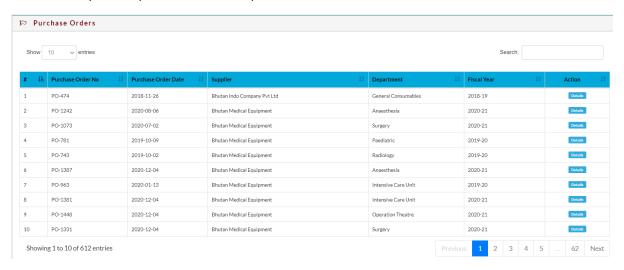

List of Purchase Orders that have equipment is provided. User can search any purchase order using

Search: . This search function will search the information in the page and show matching information. User can follow pagination

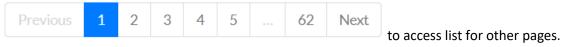

User can click **Details** action to view the purchase order details. Following information is provided.

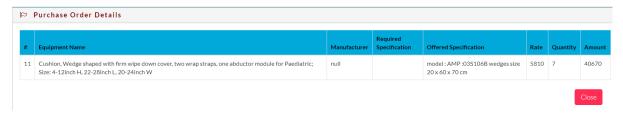

# 6.1.9. Failure Reporting

Health Facility incharge of Bio Medical Equipment can submit failure report when equipment malfunction which will be accessible to BMED engineers and BMED can plan for services. Health Facility incharges can record the failures that they could fix as well. Such data will allow generation of reports related to equipment failures.

- 1. Access the system
- 2. Login into the System
- 3. Access **BMED Equipment** → **Failure Reporting** Menu.

Option to select Department under which the equipment is registered is provided.

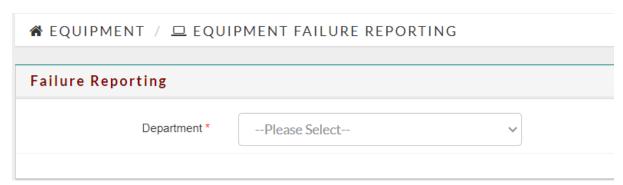

Select the Department. Equipment that are installed and registered under the selected department will be listed.

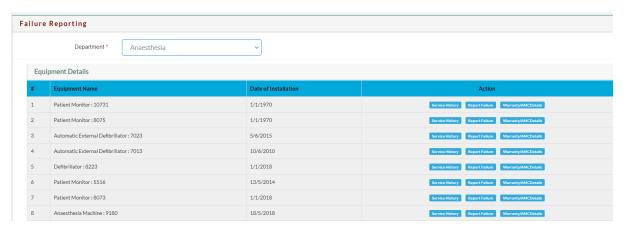

User is provided with three options on each equipment viz view Service History, Report Failure and view Warranty / AMC Details.

- Service History Service History includes all records of past services done on the equipment.
   Service records needs to be entered in the system in order to be able to view the service history.
- 2. **Report Failure** When equipment mal-function failure records to be recorded in the system. Failure report will be accessible to BMED engineers.
- 3. **Warranty / AMC Details** Details of warranty on equipment and Annual Maintenance Contract information if recorded.

**View Service History** – to view the service history click **Service History** button. Following is information is provided.

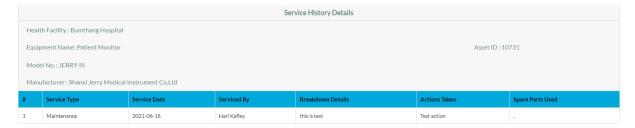

**Report Failure** - To record failure of any equipment, click **Report Failure** button. Option to record the failure details is provided as follows.

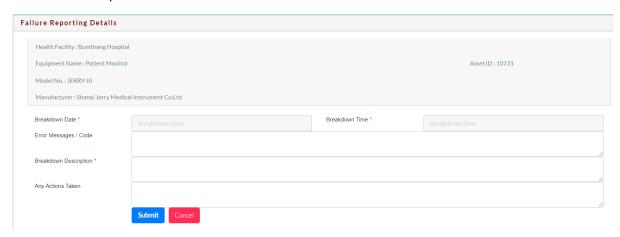

#### Information to be recorded are:

- **Breakdown Date (Mandatory)** Date when the breakdown happened. Information is to be updated after conducting required procedures.
- **Breakdown Time** Time when the breakdown happened. Information is to be updated after conducting required procedures.
- Error Message / Code Information about the error message / error code shown by the equipment when the equipment cannot be used.
- Breakdown Description Provide require information like how did the breakdown occur, what is the issue, etc.
- Any Actions Taken Provide details of the action taken before reporting the breakdown.

After recording required information click **Submit** to submit the breakdown information or click **Cancel** to abort submission of breakdown information.

Warranty / AMC Details — User can view the details of warranty / Annual Maintenance Contract (if any) for the equipment by clicking **Warranty / AMC Details**. If such services are valid the details are shown as follows.

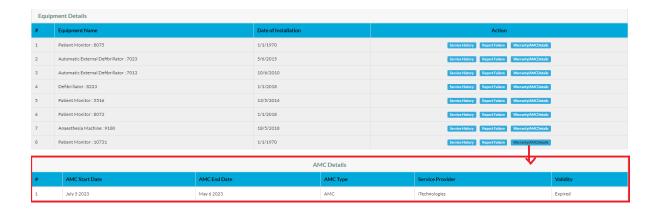

If Warranty / AMC Details is not updated in the system then no data will be provided with message as follows:

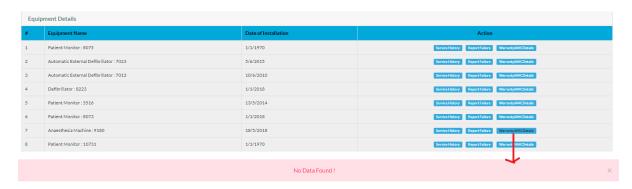

### Note:

Warranty information is captured during recording of equipment details. If warranty information is not recorded during equipment information then it will be shown. AMC / CMC information is capture by BMED as and when such services are formalized with service providers / suppliers. If not recorded then AMC / CMC details are not shown.

# 6.1.10. Service Execution Record

- 1. Access the system
- 2. Login Into the System
- 3. Access **BMED Equipment** → **Service Execution Record** Menu.

When BMED require external services to service equipment reported as broken, such service requests are listed under Service Execution Record page as follows.

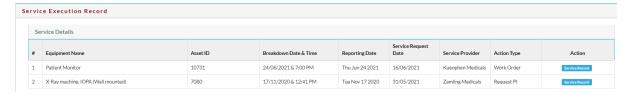

Above list is accessible only if equipment available with the health facility of the logged in user is subscribed to external service.

Once the service provider completes the work, health facility BMET is required to click **Service Record** button to record service executions status.

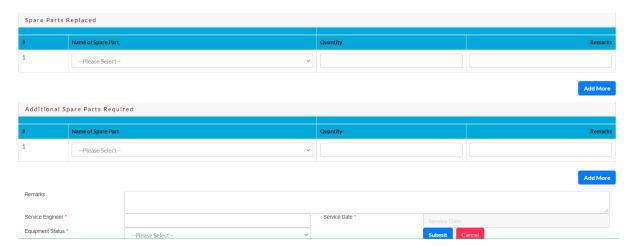

Information to be captured include spare parts replaced, additional spare parts required or to be replaced for better functioning of the equipment, and service details like name of the engineer / technician, date and equipment status post completion of servicing.

BMET is required to select and / or enter the information and **Submit** to record the service execution records or **Cancel** to abort saving service execution record.

Once the service execution record is submitted, the record will disappear from the list.

# 6.1.11. Log Book

Log book is recording of equipment usage information. BMET or any designated user from the health facility has provision to record the equipment usage log.

- 1. Access the system
- 2. Login Into the System
- 3. Access **BMED Equipment** → **Service Execution Record** Menu.

User is required to select department to view the list of equipment. Equipment under the selected departments are listed.

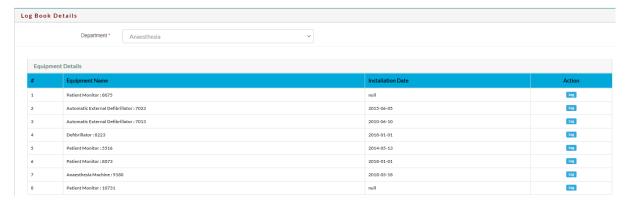

User is required to click **Log** button under action to record usage log. Following interface is provided to record the usage information.

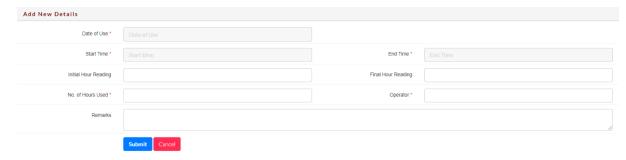

After entering require information, user is required to click **Submit** to record the log information or click **Cancel** to abort saving entered details.

### 6.1.12. Spare Parts Requisition

Spare Parts Requisition is to submit annual requirements by the health facilities. This requisition it used to derive annual spare parts BOQ for purchase.

- 1. Access the system
- 2. Login Into the System
- 3. Access **BMED Spare Parts** → **Spare Parts Requisition** Menu.

# Following page is provided.

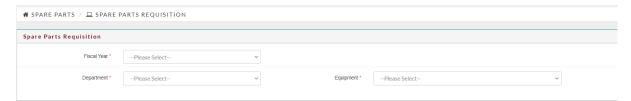

- Fiscal Year is the financial year for which the spare parts requisition is submitted.
- Department is to filter the list of equipment department wise. User is required to select General if the spare parts are applicable for many equipment or general-purpose equipment like power strip, etc.
- Equipment is the category of equipment for which spare parts will be required.

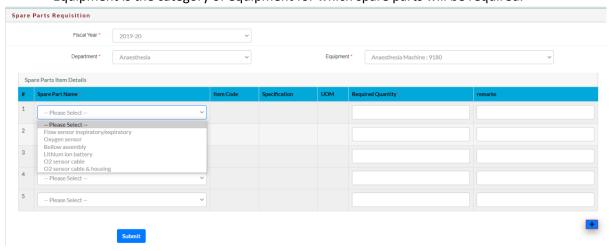

List of spare parts is fetched from the spare parts catalogue managed by the BMED Stores users. If the required spare part is not listed then, user needs to contact BMED stores to include the spare part in spare parts catalogue.

To record the requisition:

- a. Select the spare part name Item Code, specification and Unit of Measurement is fetched from the spare parts catalogue and displayed
- b. Enter the required quantity
- c. Enter Remarks if required. Remarks usually is the additional information to justify the requisition.
- d. If more items are required then click +. New row is created to record additional item.

After recording required items, quality and remarks user is required to click **Submit** to save the requisition. Preview of spare parts requested will be shown as below.

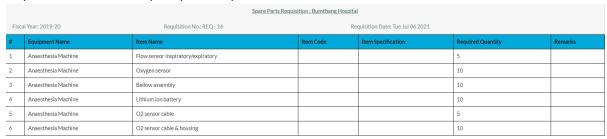

Print Cance

User can print the requisition if required or **Cancel** to close the preview page. User should continue to submit requisition of all spare parts following same process.

Submitted requisition will be available for BMED Stores to review and finalize the BOQ.

### 6.1.13. Items Requisition

Items requisition is the request to BMED stores to issue items required for maintenance of equipment or to fix the breakdowns. Based on the Items Requisition, spare parts are issued to the health facilities.

- 1. Access the system
- 2. Login Into the System
- 3. Access **BMED Spare Parts** → **Items Requisition** Menu.

# Following page is provided.

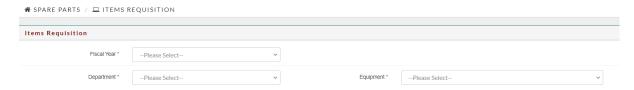

- Fiscal Year is the financial year when the items requisition is submitted.
- Department is to filter the list of equipment department wise. User is required to select General if the spare parts are applicable for many equipment or general-purpose equipment like power strip, etc.
- Equipment is the category of equipment for which spare parts will be required.

#### Note:

In order to be able to submit Items Requisition, annual requisition for the spare part should have been submitted.

When user select fiscal year, department and equipment, following option is provided.

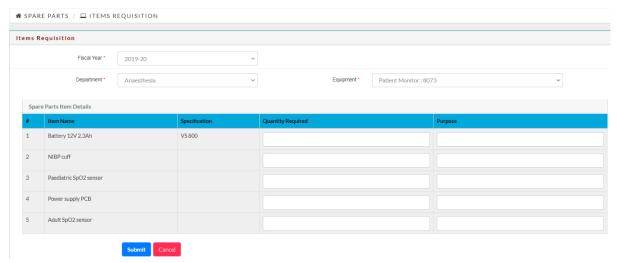

User will enter the required number of items and then purpose of the items. After entering the required information user will have to **Submit** to forward the requisition to BMED. User can **Cancel** to abort saving entered information.

When user **Submit** preview is provided to the user as follows.

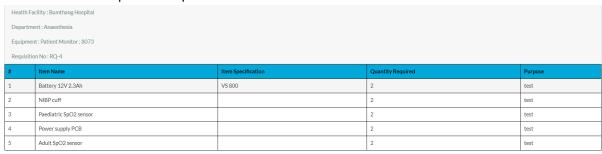

Print Close

User can use **Print** if printed copy is required or **Cancel** to close the page.

# 6.1.14. Items Receipt

Once GIN record is created, health facility BMET will have access to the GIN Records against with item receipt acknowledgement can be updated.

- 1. Access the system
- 2. Login Into the System
- 3. Access BMED Spare Parts → Items Receipt Menu

Following interface is provided.

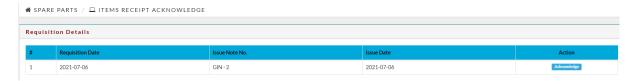

To acknowledge the items receipt, user is required to click **Acknowledge** button. User is required to record received quantity, accepted quantity and rejected quantity and then **Submit** to save the item receipt records.

# 6.1.15. Item Return

If items are to be returned the BMED store then health facility user can record the return records.

- 1. Access the system
- 2. Login Into the System
- 3. Access **BMED Spare Parts** → **Items Return** Menu

Following interface is provided to search the acknowledgement records.

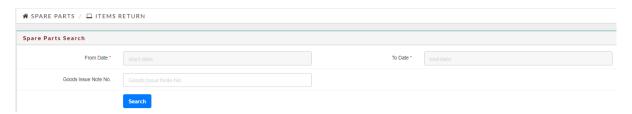

User is required to search Good Issue Notes that are acknowledged by the health facility.

# 6.2. BMED Features

These are the features that are available to BMED users.

### 6.2.1. Login Page

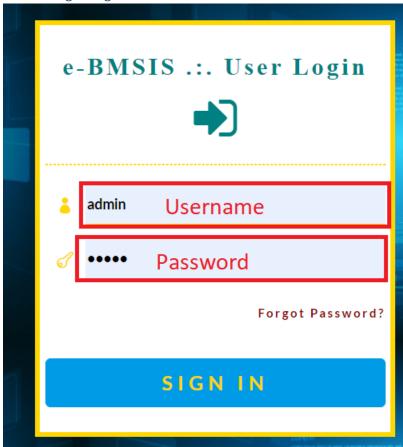

One the login Page enter the following and then click on **Sign In** Button.

**Username** – User name is provided by the administrator of the system.

**Password** – First time password is provided by the system administrator. Any changed password will not be known to the administrator.

# Note:

It is recommended that the password provided by the system administrator should be changed after first time login. Changed password will not be known to the administrator.

**Landing Page** 

Upon successful login following landing page is provided.

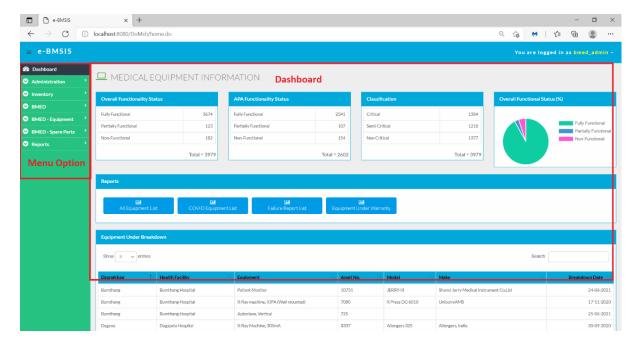

The two main components of landing page are (i) Menu option and (ii) Dashboard. Menu option is provided based on the access privileges defined for the role and Dashboard contains the information based on the Health Facility of the logged in user.

# 6.2.2. Menu Option

Menu option (when expanded) looks like in the left. Users with different role will see different menu links. Typically, a health facility BMED user will see as in the left.

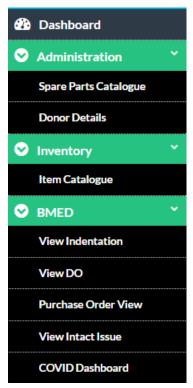

- 1. **Dashboard** provides high level information of equipment across the country.
- 2. Administration → Spare Parts Catalogue is to be used to manage the master data of the spare parts.
- 3. Administration → Donor Details is used to manage information of the donors providing medical equipment to health facilities.
- 4. **Inventory** → **Item Catalogue** is used to record new equipment categories that are not already recorded in the system. Such equipment may be provided by donor agencies.
- 5. **BMED View Indentation** provides the indentation submitted by different health facilities.
- 6. **BMED View DO** provide the approved indentation which will be supplied to the requestion health facilities.
- 7. **BMED Purchase Order View** provides the list of purchase orders issued by MSPD that may include equipment.
- 8. **BMED View Impact Issue** provides the list of equipment issued intact by MSDD that will require QI and installation at the health facilities.
- 9. **BMED COVID Dashboard** provides executive level information on the equipment used for COVID management.

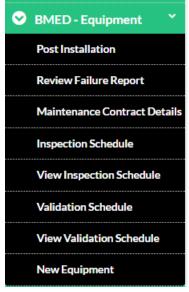

- 10. **BMED** − **Equipment** → **Post Installation** provides list of equipment that are installed at health facilities and pending recording of equipment details
- 11. **BMED Equipment** → **Review Failure Report** provides list of equipment failures reported from health facilities.
- 12. BMED Equipment → Maintenance Contract Details provides provision to record AMC / CMC information when such services are subscribed.
- 13. **BMED Equipment** → **Inspection Schedule** provides option to create equipment inspection schedule.
- 14. **BMED Equipment** → **View Inspection Schedule** provides option to record inspection completion details.
- 15. **BMED Equipment → Validation Schedule** provides option to create validation / calibration schedule.
- 16. **BMED Equipment → View Validation Schedule** provides to record validation / calibration completion details.
- 17. **BMED Equipment** → **New Equipment** provides option to record the details of donated and other equipment that are delivered directly to health facilities.

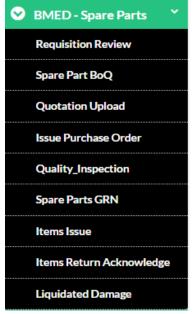

- 18. BMED Spare Parts → Requisition Review allows BMED Stores to review the annual requisition of spare parts from health facilities.
- 19. **BMED Spare Parts** → **Spare Parts BOQ** provides option to finalize spare parts BOQ, export BOQ and export Evaluation Sheet.
- 20. **BMED Spare Parts** → **Upload Quotation** is the feature to upload the selected suppliers and items awarded to the suppliers that is prepared in Excel.
- 21. **BMED Spare Parts** → **Issue Purchase Order** is to record the purchase order information.
- 22. **BMED Spare Parts** → **Quality Inspection** is to record QI information when the spare parts are delivered by the suppliers.
- 23. **BMED Spare Parts** → **Spare Parts GRN** is to record the GRN of the spare parts after QI is done.
- 24. **BMED Spare Parts → Items Issue** is to issue spare parts to health facilities based on the request submitted.
- 25. **BMED Spare Parts → Items Return Acknowledge** is the acknowledge the items returned by the health facilities
- 26. **BMED Spare Parts** → **Liquidated Damage** is used to view the LD on suppliers if there was delay in delivery of spare parts.

### 6.2.3. Dashboard

The Dashboard provides overall information of the equipment in the health facility of the logged In user. Following information is provided in the dashboard.

- **1. Overall Functional Status (%)** Overall functionality of equipment in the health facility as percentage of total number of equipment in the health facility. Functional Status is defined in terms of Fully Functional, Partially Functional and Non-Functional.
- **2. Overall Functionality Status** Overall functionality status provides actual number of equipment functional, partially functional or non-functional.
- **3. APA Functionality Status** APA functionality status provides the number of equipment that are fully functional, partially functional and non-functional excluding the non-critical equipment.

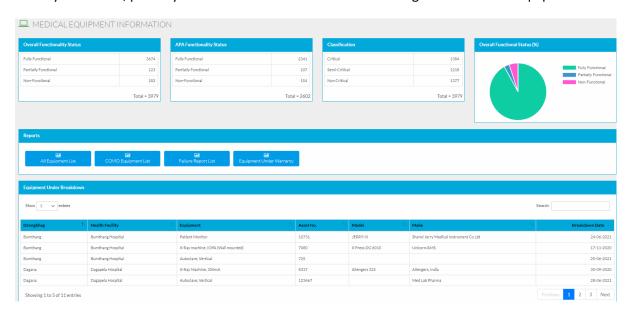

- **4. Classification** Number of equipment under each category critical, Semi Critical and Non-Critical that are in the health facility.
- **5. Under Breakdown List** The list shows the equipment that are reported to be broken and servicing is yet to be done.
- **6. All Equipment List** allows generation of list of all equipment.
- 7. COVID Equipment List allows generation of list of equipment used for COVID Management.
- 8. Failure Report List allows generation of failure reports pending service at any point of time
- **9. Equipment under warranty** is the list of equipment that are under warranty.

# 6.2.4. Spare Parts Catalogue

BMED user will have to maintain accurate catalogue of spare parts. Spare Parts can be maintained specific to the equipment category or as general-purpose spare parts.

- 1. Access the system
- 2. Login Into the System
- 3. Access Administration → Spare Parts Catalogue Menu

Following interface is provided for recording new spare part details.

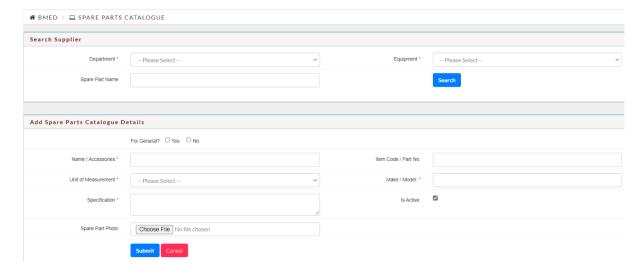

User can search already catalogued spare parts using the search function.

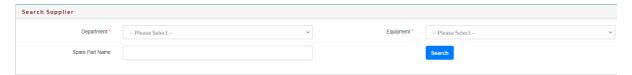

While recording new spare part details user is required to specify whether the spare part will be used in many equipment by selecting Yes against For General field. Is active is to state that the item will be used. If unchecked item will be accessible while processing spare parts requirements, procurement, GRN and issue.

## 6.2.5. Donor Details

This feature is to manage information of donor agencies providing equipment to health facilities.

- 1. Access the system
- 2. Login Into the System
- 3. Access Administration → Donor Details Menu

Following page is provided. The page provides list of donors already recorded in the system and provision to record new donor information.

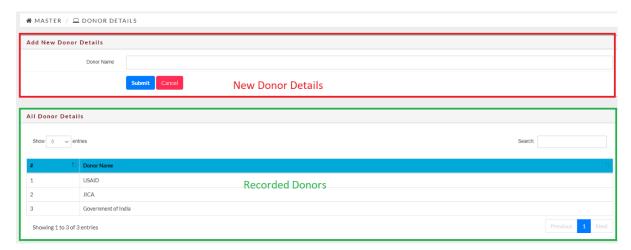

# 6.2.6. Item Catalogue

When donors donate equipment to any health facility, such equipment need to be available in the item catalogue to be able to register the equipment in CMMS. Interface to add the equipment in the item catalogue is provided.

- 1. Access the system
- 2. Login Into the System
- 3. Access Inventory → Item Catalogue Menu

Following interface to add equipment to item catalogue master is provided.

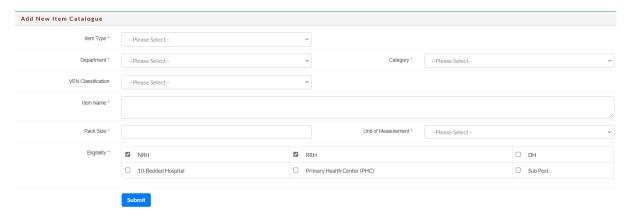

User is required to record the item information and eligibility. Eligibility will allow the health facility to manage information related to the equipment. Eligibility is to indicate whether such equipment will be used in different health facilities.

User will enter required information and **Submit** to add the equipment in the item catalogue master.

## 6.2.7. View Indentation

Indentation of equipment submitted by the health facilities store be viewed by BMED users.

- 1. Access the system
- 2. Login Into the System
- 3. Access **BMED** → **View Indentation** Menu.

Page is provided to select the following:

- 1. **Fiscal Year** Fiscal year for which indentation is to be accessed.
- 2. Department Department for which equipment is indented and is (will be) installed.
- 3. **Category** Single Category Equipment is available. This category is used to filter other medical items from equipment which is of Biomedical Engineering Division's concern.
- 4. **Dzongkhag** Use Dzongkhag to filter the list of health facilities
- 5. **Health Facility** Health facility of which indentation is to be accessed.

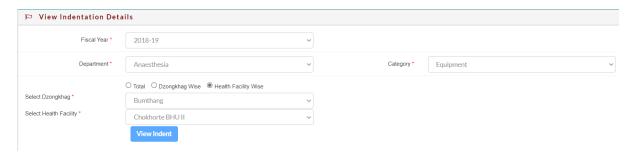

User can select **Total** option to view sum of indentation submitted by all health facilities across the country. User can select **Dzongkhag Wise** to view the sum of indentation submitted by health facilities under selected Dzongkhag. User can select **Health Facility Wise** to view the indentation submitted by selected Health Facility.

After selecting required values, click the button **View Indent.** Indentations that match the selected values will be displayed. Name of the equipment and specification along with quantity is provided.

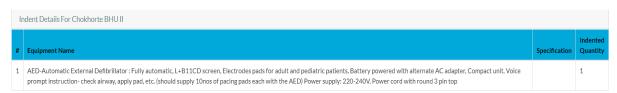

### 6.2.8. View DO

Indentation of equipment submitted by the health facilities and those approved by HCDD can be viewed by the BMED user as Distribution Order. Distribution order is the number of equipment that is approved and will be supplied to health facilities.

- 1. Access the system
- 2. Login Into the System
- 3. Access **BMED** → **View DO** Menu.

Page is provided to select the following:

- 1. **Fiscal Year** Fiscal year for which approved indentation is to be accessed.
- 2. **Department** Department for which equipment is indented, approved and is (will be) installed.
- 3. **Category** Single Category Equipment is available. This category is used to filter other medical items from equipment which is of Biomedical Engineering Division's concern.
- 4. **Dzongkhag** Use Dzongkhag to filter the list of health facilities
- 5. **Health Facility** Health facility of which approved indentation is to be accessed.

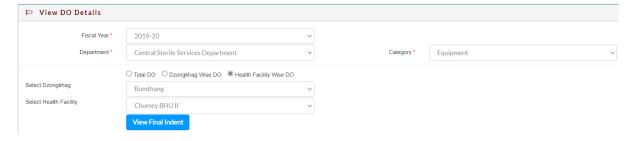

User can select **Total** option to view sum of indentation submitted by all health facilities across the country. User can select **Dzongkhag Wise** to view the sum of indentation submitted by health facilities

under selected Dzongkhag. User can select **Health Facility Wise** to view the indentation submitted by selected Health Facility.

After selecting required values, click the button **View Final Indent.** Indentations that match the selected values will be displayed. Name of the equipment and specification along with quantity is provided.

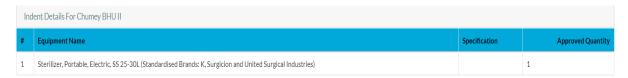

### 6.2.9. Purchase Order View

Once the indentation is finalized, Bill Quantity is done by HCDD which is provided to MSPD to proceed with procurement of the equipment. MSPD completes tendering and evaluation of the bids. Final selection result is uploaded in the system with supplier and quoted price.

- 1. Access the system
- 2. Login into the System
- 3. Access **BMED** → **Purchase Order View** Menu.

List of already issued purchase orders is provided as follows.

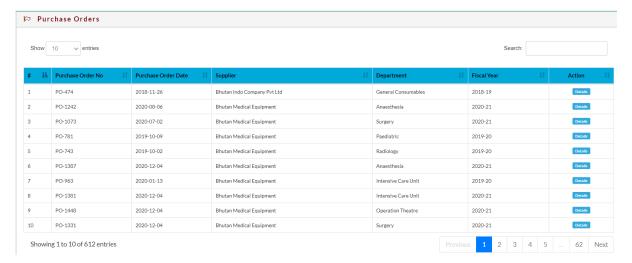

List of Purchase Orders that have equipment is provided. User can search any purchase order using

Search: . This search function will search the information in the page and show matching information. User can follow pagination

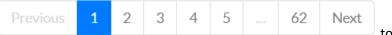

to access list for other pages.

User can click **Details** action to view the purchase order details. Following information is provided.

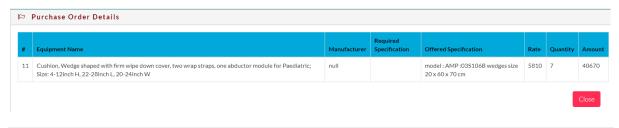

Those purchase order not having equipment will not display anything when user clicks **Details** button.

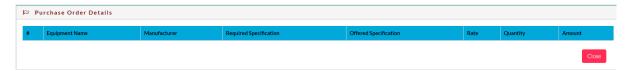

#### 6.2.10. View Intact Issue

Equipment issued by MSDD intact to health facilities are listed under View Intact Issue. Intact issues are items issued to health facilities without opening package and Quality Inspection. Package is opened at the health facility during installation and QI is done as well.

- 1. Access the system
- 2. Login into the System
- 3. Access **BMED** → **View Intact Issue** Menu.

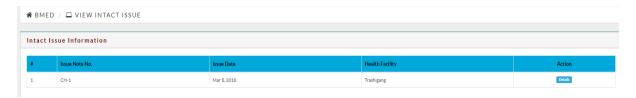

User can click **Details** to view the details of equipment issued intact by MSDD as follows.

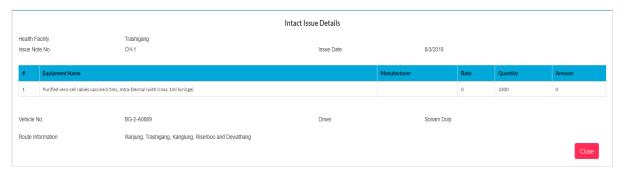

# 6.2.11. Post Installation

Post installation feature is used to update the details of equipment once the equipment is installed and functional. Equipment that are installed and commissioned will be listed under Post Installation. This feature can be assigned to BMETs in health facilities.

- 1. Access the system
- 2. Login into the System
- 3. Access **BMED Equipment** → **Post Installation** Menu.

List of equipment with installation date, equipment name, and health facility is provided depicted below.

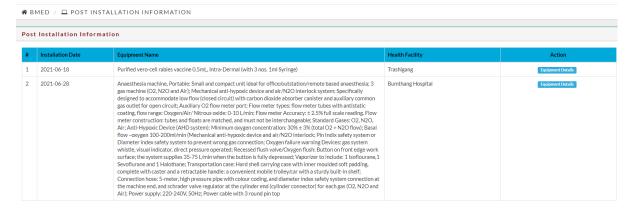

User is required to click **Equipment Details** to record the details of the equipment. Equipment details form is provided as follows.

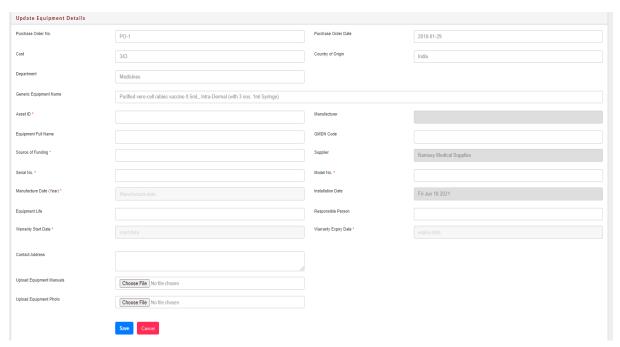

Following information is fetched from existing records in the system:

- a. Purchase Order No.
- b. Purchase Order Date
- c. Cost
- d. Country of Origin
- e. Department
- f. Generic Equipment Name
- g. Manufacturer
- h. Supplier
- i. Installation Date

Following information will have to be recorded to build comprehensive information of the biomedical equipment.

- a. Asset ID
- b. Equipment Full Name (optional)

- c. GMDN Code
- d. Source of Funding
- e. Serial No.
- f. Model No.
- g. Equipment Life (optional)
- h. Responsible Person (optional)
- i. Warranty Start Date
- j. Warranty Expiry Date
- k. Contact Address (optional)
- I. Equipment Manuals (optional)
- m. Equipment Photo (optional)

After recording required information, user is required to click **Save** to save the equipment details or **Cancel** to abort saving the equipment information. Once saved, equipment will be reflected in the biomedical equipment inventory details. If cancelled equipment will not be available in the biomedical equipment list.

# 6.2.12. Review Failure Report

Failure report recorded by health facilities is accessible to BMED user under review failure report. BMED can proceed with multiple activities on the reported failure.

- 1. Access the system
- 2. Login into the System
- 3. Access BMED Equipment → Review Failure Report Menu.

List of reported failures is provided as follows.

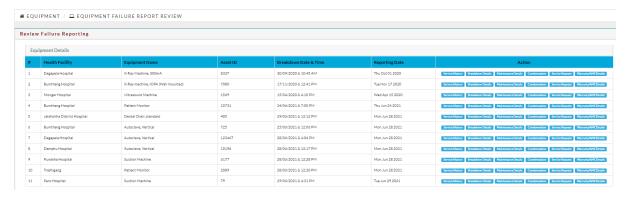

BMED user can proceed with following processes / activities on reported failures:

- a. **Service History** History of services done on the equipment. It includes the service records of the past.
- b. Breakdown Details -- Current Breakdown details submitted by the health facility
- c. **Maintenance Details** Provision to update maintenance information as and when such maintenance is done including those done based on the breakdown report.
- d. **Condemnation** Provision to condemn the equipment if corrective actions are not feasible or maintenance is not worth.
- e. Service Request Provision to record external service request to maintain the equipment.
- f. **Warranty / AMC Details** Provision to record the warranty and AMC / CMC details subscribed for the equipment.

# 6.2.12.1. Service History

User can access service history by clicking Service History button under action column.

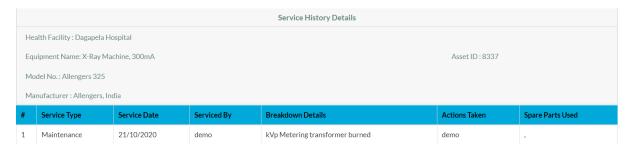

Service history can be useful while managing equipment and maintenance planning.

### 6.2.12.2. Breakdown Details

User can access current breakdown information by clicking **Breakdown Details** button under action column.

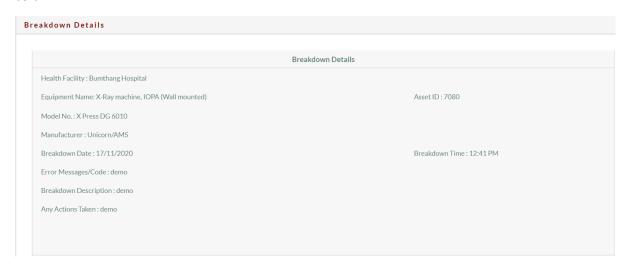

### 6.2.12.3. Maintenance Details

User can record maintenance information by clicking **Maintenance Details** button under action column.

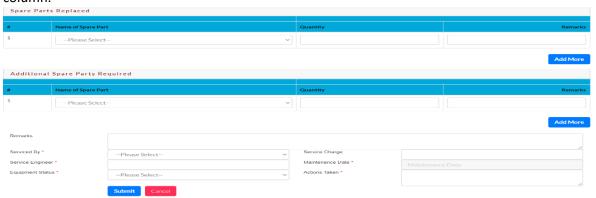

Use **Add More** button to add more spare parts replaced and Additional Spare Parts required information. When user clicks **Add More** button, additional row is created to capture additional spare parts details.

After entering required information click **Submit** to save information entered or **Cancel** to abort saving the entered information.

#### 6.2.12.4. Condemnation

If any equipment cannot be maintained to make if functional, then the equipment will be condemned and then disposal processed. User can record condemnation information by clicking **Condemnation** button under action column.

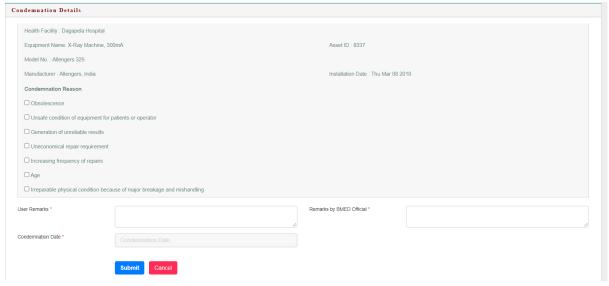

After entering required information click **Submit** to save information entered or **Cancel** to abort saving the entered information.

# 6.2.12.5. Service Request

If BMED needs to request services from external service providers then service request records are updated. Health facilities will receive intimation on the service request.

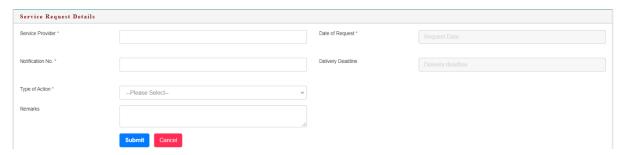

After entering required information click **Submit** to save information entered or **Cancel** to abort saving the entered information.

# 6.2.12.6. Warranty / AMC Details

BMED can view the AMC / CMC information using this feature. User is required to click **Maintenance** / **AMC Details** under action column to be able to view maintenance / AMC details. Maintenance contract information is recorded using Maintenance Contract menu.

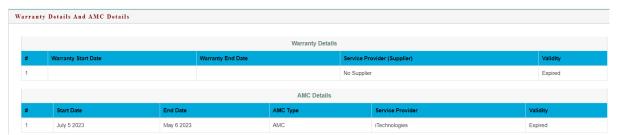

### 6.2.13. Maintenance Contracts

When maintenance (AMC / CMC) are signed with service providers, the contract information is recorded in CMMS using this feature. Once AMC / CMC information is recorded, the recorded information is available for view by BMET while recording failure reports and BMED while accessing failure reports.

- 1. Access the system
- 2. Login into the System
- 3. Access **BMED Equipment** → **Maintenance Contract** Menu.

# Following page is provided.

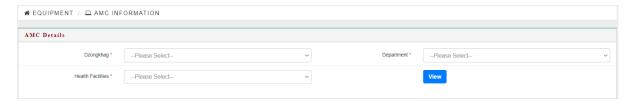

User is required to select Dzongkhag, Department and Health Facility to get the list of equipment that are in the selected health facility. After selecting required values user is required to click **View** to get the list of equipment.

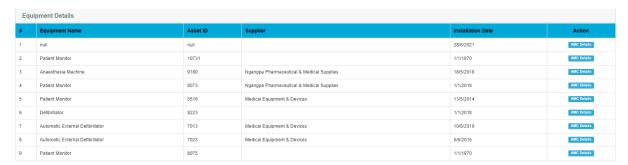

User is required to click **AMC Details** button to record the Annual Maintenance Contract / Comprehensive Maintenance Contract. Interface is provided to record AMC / CMC Details.

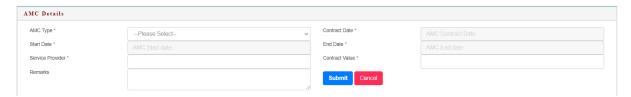

After entering required information click **Submit** to save information entered or **Cancel** to abort saving the entered information.

### 6.2.14. Inspection Schedule

Equipment Performance inspection schedule can be created in the system using this feature.

- 1. Access the system
- 2. Login into the System
- 3. Access **BMED Equipment** → **Inspection Schedule** Menu.

Following page is provided.

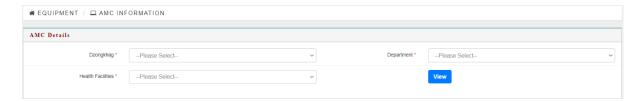

User is required to select Dzongkhag, Department and Health Facility to get the list of equipment that are in the selected health facility. After selecting required values user is required to click **View** to get the list of equipment.

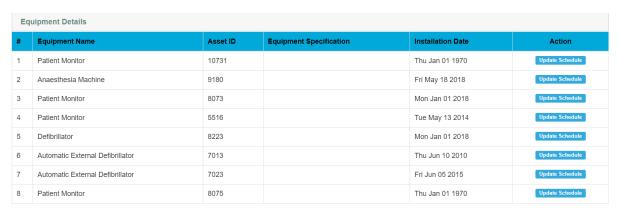

User is required to click **Update Schedule** button to record inspection schedule. Following page is provided.

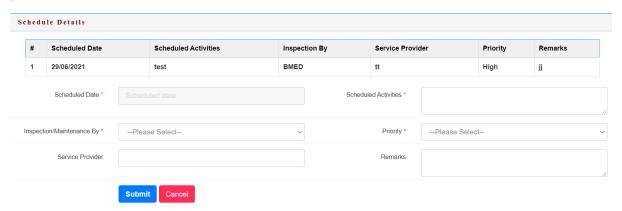

List of existing schedules are provided along with the option to record new schedule information. After entering required information click **Submit** to save information entered or **Cancel** to abort saving the entered information.

# 6.2.15. View Inspection Schedule

After creating inspection schedule, inspection activities will be conducted. Once the inspection activities are completed, information about the inspection is recorded against the schedule.

- 1. Access the system
- 2. Login into the System
- 3. Access **BMED Equipment** → **View Inspection Schedule** Menu.

Following page is provided.

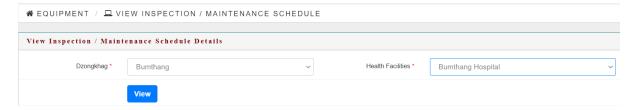

After selecting the Dzongkhag and Health Facility, user is required to click **View** to get the list of inspection schedules prepared in previous section.

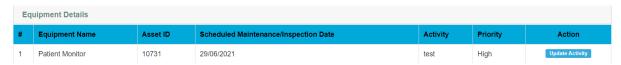

User is required to click **Update Activity** button to record the inspection completion information.

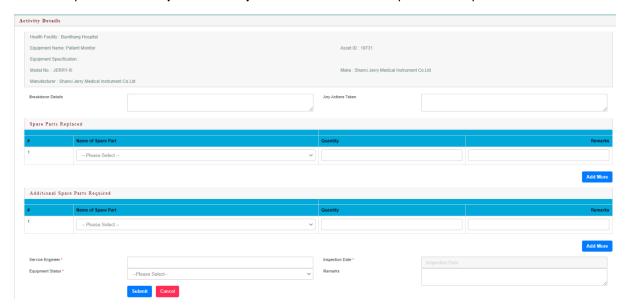

Use **Add More** button to add more spare parts replaced and Additional Spare Parts required information. When user clicks **Add More** button, additional row is created to capture additional spare parts details. After entering required information click **Submit** to save information entered or **Cancel** to abort saving the entered information.

# 6.2.16. Validation / Calibration Schedule

Biomedical equipment requires to be calibrated regularly in reference to another similar devices. BMED can create calibration schedule and then conduct calibration activities as per the schedule.

- 1. Access the system
- 2. Login into the System
- 3. Access BMED Equipment → Validation Schedule Menu.

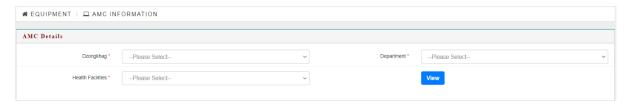

User is required to select Dzongkhag, Department and Health Facility to get the list of equipment that are in the selected health facility. After selecting required values user is required to click **View** to get the list of equipment.

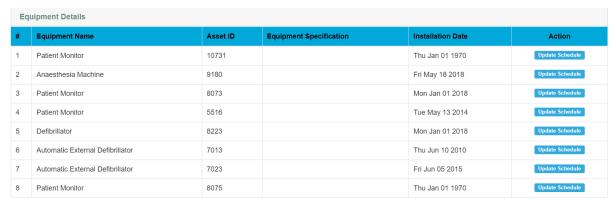

User is required to click **Update Schedule** button to record inspection schedule. Following page is provided.

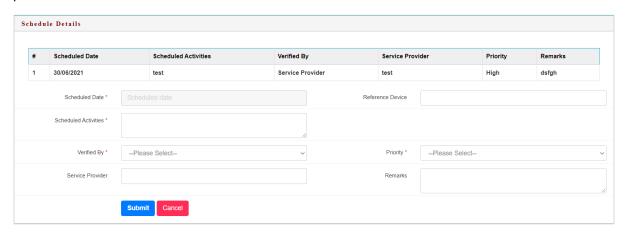

List of existing schedules are provided along with the option to record new schedule information. After entering required information click **Submit** to save information entered or **Cancel** to abort saving the entered information.

### 6.2.17. View Validation Schedule

After creating inspection schedule, calibrated / validation activities will be conducted. Once the calibration activities are completed, information about the validation is recorded against the schedule.

- 1. Access the system
- 2. Login into the System
- 3. Access BMED Equipment → View Validation Schedule Menu.

Following page is provided.

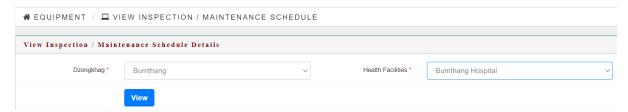

After selecting the Dzongkhag and Health Facility, user is required to click **View** to get the list of validation schedules prepared in previous section.

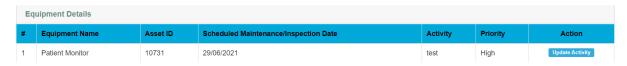

User is required to click **Update Activity** button to record the inspection completion information.

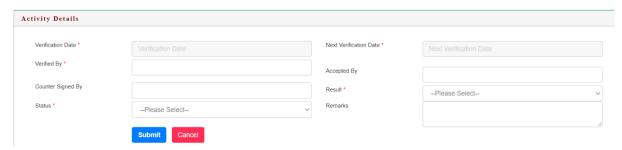

After entering required information click **Submit** to save information entered or **Cancel** to abort saving the entered information.

# 6.2.18. New Equipment

Equipment donated by donor agencies will be recorded using this feature. Equipment procured by Government of Bhutan will have to be recorded using post installation process.

- 1. Access the system
- 2. Login into the System
- 3. Access **BMED Equipment** → **New Equipment** Menu.

Following interface is provided.

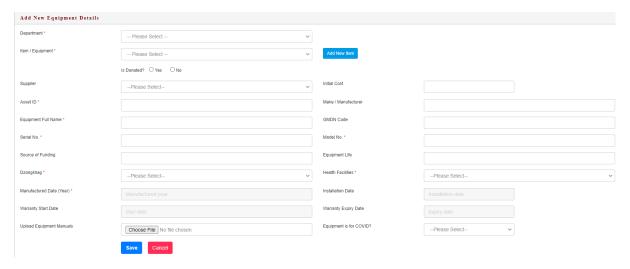

After entering required information click **Submit** to save information entered or **Cancel** to abort saving the entered information.

# 6.2.19. Requisition Review

Annual requisition of spare parts submitted by health facilities is reviewed by BMED for preparation of Bill of Quantity. User can review the requisition health facility wise.

- 1. Access the system
- 2. Login into the System
- 3. Access BMED Spare Parts → Requisition Review Menu.

Following page is provided:

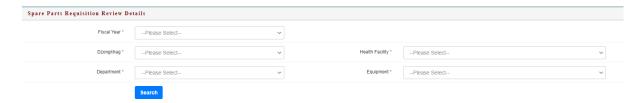

User is required to select Fiscal Year, Dzongkhag, Health Facility, Department and Equipment Category to view the requisition.

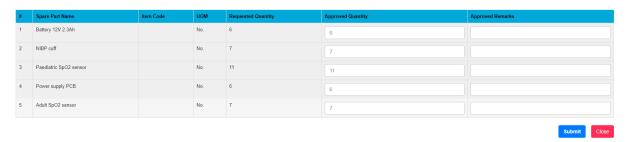

User is provided with list of spare part items with requested quantity. Approved quantity by default is requested quantity. User can modify the approved quantity and enter remarks if required for the items that are required. After recording required information click **Submit** to submit the requisition or **Cancel** to abort submitting the requisition.

### 6.2.20. Spare Part BoQ

After reviewing all requisitions, BMED user will generate BoQ for selected fiscal year.

- 1. Access the system
- 2. Login into the System
- 3. Access BMED Spare Parts → Spare Parts BoQ Menu.

Option to select fiscal year is provided.

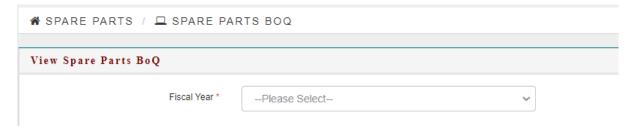

Select the fiscal year to view the requisitions. If requisitions are submitted and review completed by BMED the list of spare part requisition is provided.

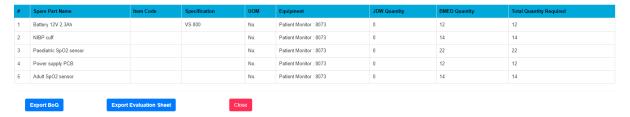

If the selected fiscal years does not have approved requisition then **No Data Found** message is provided as follows.

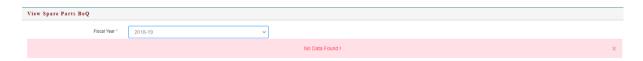

If approved requisition exists then user can Export BoQ, Export Evaluation Sheet or Close the page.

Export BoQ is used to generate list of spare part items to be provided to bidders.

Export Evaluation Sheet is to be used for preparation of evaluation and selection sheet from the bids submitted.

### 6.2.21. Upload Quotation

After completing the evaluation of quotations, BMED is required to prepare evaluation sheet in the excel sheet downloaded using **Export Evaluation Sheet**.

- 1. Access the system
- 2. Login into the System
- 3. Access **BMED Spare Parts** → **Upload Quotation** Menu.

Following page is provided.

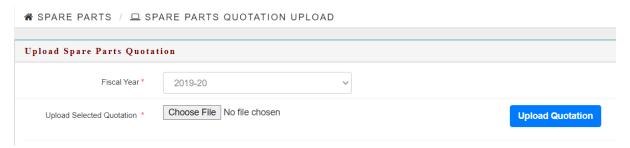

User is required to upload the evaluation sheet file prepared during the evaluation. User is required to click **Upload Quotation** after attaching the evaluation excel sheet.

Data in the uploaded excel sheet is processed in the system.

### 6.2.22. Issue Purchase Order

Purchase order information is updated in the system based on the items awarded. List of items awarded is listed based on the data uploaded using Upload Quotation function.

- 1. Access the system
- 2. Login into the System
- 3. Access BMED Spare Parts → Issue Purchase Order Menu.

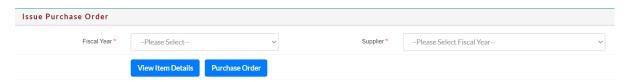

Based on the fiscal year selected, supplier list is populated. Only selected suppliers for supply of spare parts are listed in the dropdown. Supplier list is determined based on the excel uploaded in Quotation Uploaded.

User can view the list of spare part items awarded to the selected supplier.

Purchase order information can be captured including delivery date, purchase order no. and remarks.

# 6.2.23. Quality Inspection

Once the supplier delivers the spare parts, quality inspection is done. User has option to search purchase order using fiscal year and supplier.

- 1. Access the system
- 2. Login into the System
- 3. Access **BMED Spare Parts** → **Quality Inspection** Menu.

Following page is provided.

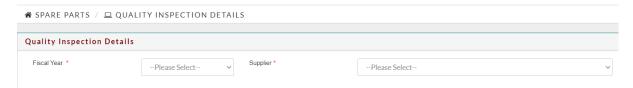

# 6.2.24. Spare Parts GRN

Upon completion of Quality Inspection, spare parts GRN is done. User has the option search those deliveries that have passed the Quality Inspection.

- 1. Access the system
- 2. Login into the System
- 3. Access BMED Spare Parts → Spare Parts GRN Menu.

Following page is provided.

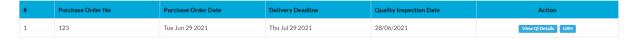

User can view the QI Details using View QI Details button under Action column.

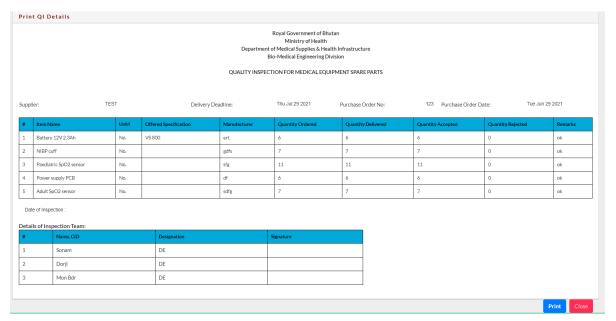

User can print the QI information using **Print** button or use **Close** button the close the QI details view page.

To record spare parts GRN use is required to click **GRN** button.

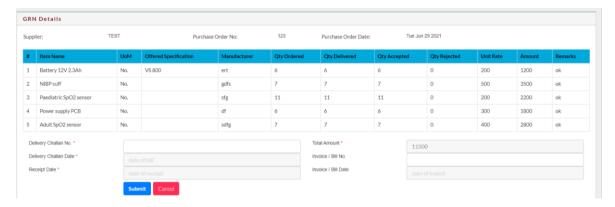

User enters required data and **Submit** to save GRN details or **Cancel** abort saving the entered information.

# 6.2.25. Items Issue

BMED store will issue the items to health facilities based on the Items Requisition submitted by the health facilities.

- 1. Access the system
- 2. Login into the System
- 3. Access **BMED Spare Parts** → **Items Issue** Menu.

Following page is provided to search the items requisition from health facilities.

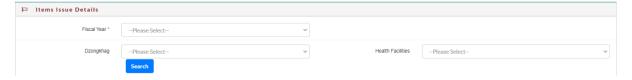

Select the fiscal year, Dzongkhag and Health Facility to access the requisition submitted.

# 6.2.26. Reports

# 6.2.26.1. Equipment Inventory Report

User can generate equipment inventory report using Dzongkhag and Health Facility.

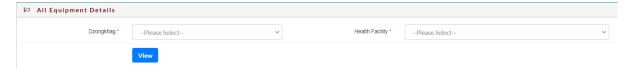

When user click **View**, inventory information is provided as follows:

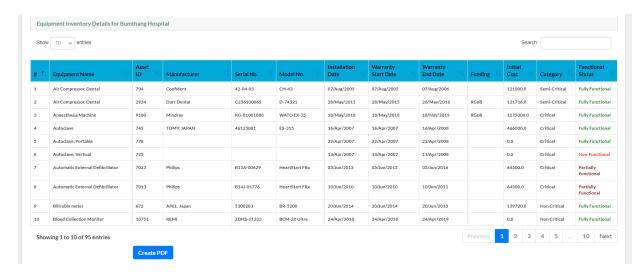

# 6.2.26.2. Equipment Installation Report

Time Series representation of equipment installations.

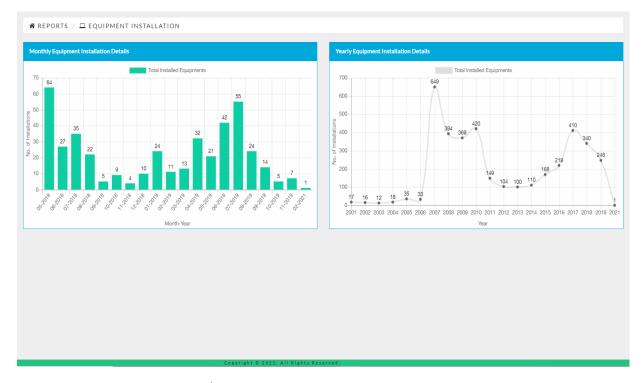

6.2.26.3. Equipment Functionality

Representation of functionality of equipment – overall and APA functionality

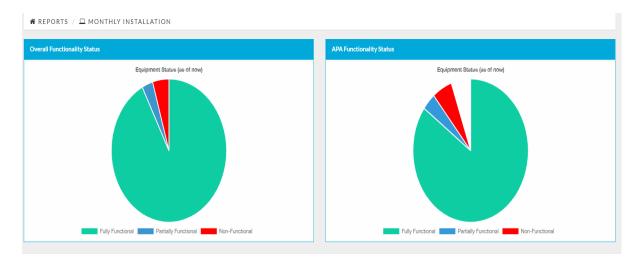

# 6.2.26.4. Equipment Under AMC

### List of equipment under AMC

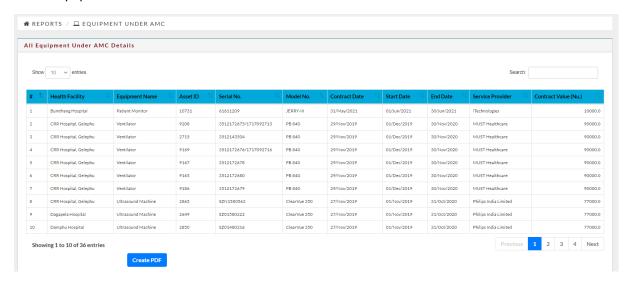

# 6.2.27. EBMSIS Integration with Electronic Patient Information System (EPIS)

To sync with EPIS system some additional screens and changes to screens were made to the EBMSIS system. All master data has to be same in both systems, to achieve this whenever new master data are added the system will also updates the details in the EPIS system.

# Screens are as follow:

- A. Item catalogue Additional fields were added
- B. Department wise Category New Scree
- C. Material Category New Screen
- D. Route Type New Screen
- E. Route of Administration

# Following interface is provided.

- 1. Access the system
- 2. Login into the System
- A. Access Administrator Administration → Item catalogue

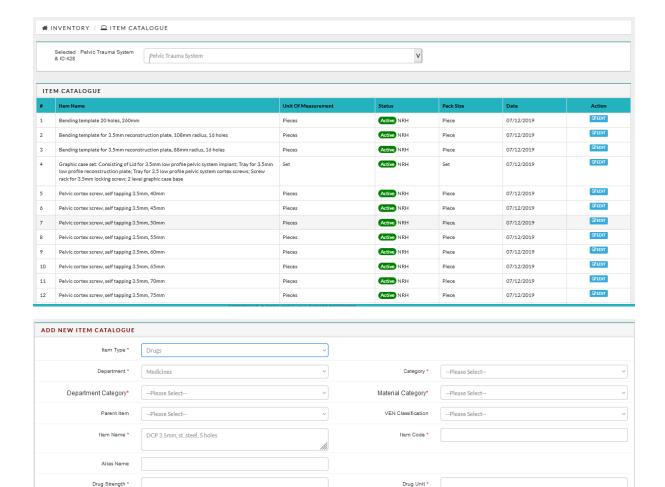

Route of Administration •

Duration of Administration

Is High Risk\*

Is Reusable\*

Pur. Conv. Factor\*

The following fields are added in the Item Catalogue transaction page on eBMSIS:

1. Item Code

Route Type\*

Is Expiry\*

Purchase UOM \*

Unit of Administration\*

Is Controlled Medicine

- 2. Department Category
- 3. Material Category
- 4. Alias Name
- 5. Drug Strength
- 6. Drug Unit
- 7. Route Type
- 8. Route of Administration
- 9. Unit of Administration
- 10. Duration of Administration
- 11. Conversion factor
- 12. Generic
- 13. Is Controlled Medicine?
- 14. Is High Risk

Operational function remains same as before.

# **Department wise Category**

- 1. Access the system
- 2. Login into the System

  Access Administrator Administration → Department wise Category

Following interface is provided.

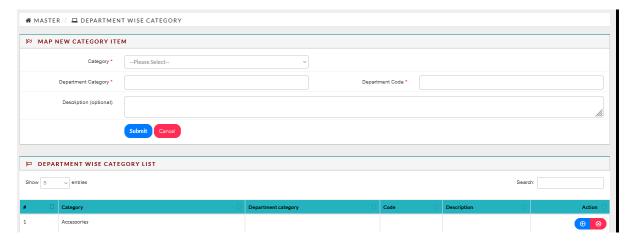

The following fields are present in the Department category master page (create) on eBMSIS:

- 1. Category
- 2. Department Category
- 3. Department Category code
- 4. Description(optional)

Upon creating new category then in the same page, all existing category will be reflected as a list in the grid.

# **Material Category**

- 1. Access the system
- 2. Login into the System

  Access Administrator Administration → Material Category

Following interface is provided.

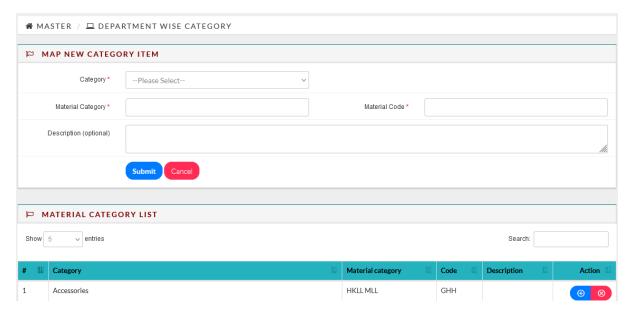

System will list all the category in dropdown list. User need to select and fill up all the required fields.

Click submit button to save the information. All saved information will be shown in the grid list.

# **Route Type**

- 1. Access the system
- Login into the System
   Access Administrator Administration → Route Type

The following fields are present in the Route Type master page (create) on eBMSIS:

- 1. Route Type
- 2. Description

Following interface is provided.

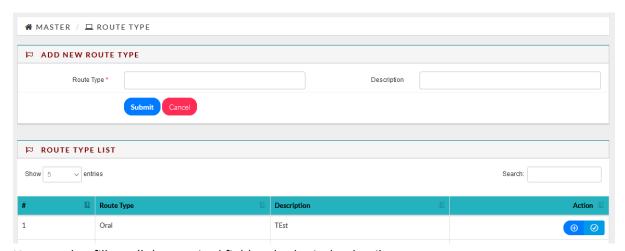

User need to fill up all the required field and submit the details to save.

# **Route of Administration**

- 1. Access the system
- 2. Login into the System

Access Administrator – Administration → Route of Administration

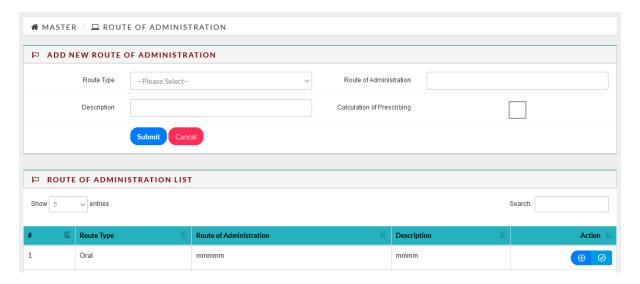

User need to select the route type; system will list all the route type in dropdown. And user need to fill up all the required fields and click submit button to save the details of the information.